# ΚΕΦΑΛΑΙΟ 6

## Πρακτική Άσκηση

## Περιεχόµενα

- **1.** Εφαρµογές των ΤΠΕ στην εκπαίδευση.
- **2.** Παραδείγµατα χρήσης των ΤΠΕ από ένα εκπαιδευτικό.

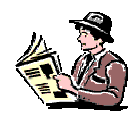

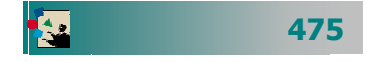

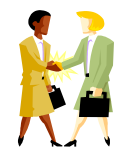

Τι λογισµικό υπάρχει στα ελληνικά σχολεία;

Που µπορώ να δω παραδείγµατα εφαρµογών των ΤΠΕ στη µαθησιακή διαδικασία;

Με ποια κριτήρια θα αξιολογήσω αν ένα λογισµικό είναι κατάλληλο για την «τάξη» µου;

Τι αλλάζει στις προτεινόµενες εργασίες στους µαθητές µου;

### **Εισαγωγή**

Στο κεφάλαιο αυτό σας καλούµ<sup>ε</sup> να κάνετε µια συζήτηση και να προβληµατιστείτε για την εφαρµογή των ΤΠΕ στην εκπαίδευση. Θα θέσουµε µερικούς βασικούς άξονες, που θα οριοθετήσουν το πλαίσιο της συζήτησης. Επειδή µέχρι στιγµής πήρατε γνώσεις γενικού ενδιαφέροντος πιστεύουµ<sup>ε</sup> ότι ήρθε η ώρα να πάρετε µια πρώτη εικόνα από παραδείγµατα εκπαιδευτικού λογισµικού που θα βρείτε στα περισσότερα ελληνικά σχολεία σήµερα και µπορεί να χρησιµοποιηθούν στη µαθησιακή διαδικασία και στην υποστήριξη του εκπαιδευτικού σας έργου. Τέλος, σας προτείνουµ<sup>ε</sup> να εφαρµόσετε στην πράξη όλα όσα µάθατε µέσα από µια σειρά εφαρµογών δραστηριοτήτων που θα συναντήσετε συχνά κατά την αξιοποίηση των τεχνολογιών της πληροφορικής και των επικοι νωνιών στην εργασία σας.

## Στόχοι

- να προβληµατιστούν για την εφαρµογή χρήση των ΤΠΕ στην εκπαίδευση.
- να γίνει επίδειξη επιτυχηµένων εφαρµογών των ΤΠΕ στη µαθησιακή διαδικασία (εκπαιδευτικό λογισµικό, εκπαιδευτικά περιβάλλοντα στο ∆ιαδίκτυο κλπ
- να προκληθεί συζήτηση προβληµατισµός για θέµατα όπως:
	- ¾ Ποιες είναι οι καινοτόµες ιδέες που διέπουν τη διεξαγωγή του µαθήµατος µ<sup>ε</sup> τη βοήθεια των ΤΠΕ;
	- ¾ Σε τι οι ιδέες αυτές συµβάλλουν στην επίλυση ενός διδακτικού προβλήµατος;
	- ¾ Στα πλαίσια δραστηριοτήτων µ<sup>ε</sup> χρήση των ΤΠΕ, αλλάζει <sup>ο</sup> ρόλος του καθηγητή; Με ποιο τρόπο;
	- ¾ Οι δραστηριότητες αυτές παρουσιάζουν επικοινωνιακά χαρακτηριστικά ασυνήθη για τη σχολική τάξη;
	- ¾ Τι αλλάζει στις προτεινόµενες δραστηριότητες στους µαθητές;
	- ¾ Τι αλλάζει στην αξιολόγηση των µαθητών;
- Ανακεφαλαίωση των γνώσεων και εξάσκηση στις βασικές δεξιότητες που αποκτήθηκαν κατά τη διάρκεια της επιµόρφωση.

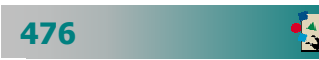

## Ενότητα 6.1

## Εφαρµογές των ΤΠΕ στην εκπαίδευση

## Ειδικοί Στόχοι

Οι επιµορφούµενοι πρέπει :

- <u>়</u> Na προβληματιστούν για τις εφαρμογές των ΤΠΕ στην εκπαίδευση.
- Να γνωρίσουν τι λογισµικό υπάρχει στα περισσότερα ελληνικά σχολεία
- Να οργανώνουν τον προσωπικό τους θεµατικό κατάλογο µ<sup>ε</sup> δικτυακούς τόπους που έχουν εκπαιδευτικό ενδιαφέρον

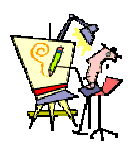

Ποιο λογισµικό µπορώ να βρω διαθέσιµ<sup>ο</sup> στο εργαστήριο του σχολείου µου για να το χρησιµοποιήσω µ<sup>ε</sup> τους µαθητές µου;

Ποιες είναι οι καινοτόµες ιδέες που διέπουν τη διεξαγωγή του µαθήµατος µ<sup>ε</sup> τη βοήθεια των ΤΠΕ;

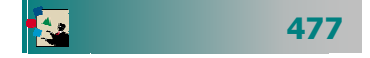

Ποιες είναι οι δυνατότητες και οι µορφές χρήσης ΤΠΕ ως µέσο διδασκαλίας;

#### Στα πλαίσια

δραστηριοτήτων µ<sup>ε</sup> χρήση των ΤΠΕ, αλλάζει <sup>ο</sup> ρόλος του καθηγητή; Με ποιο τρόπο;

Με ποια κριτήρια θα αποφασίζουµ<sup>ε</sup> πότε πρέπει να κάνουµ<sup>ε</sup> χρήση των ΤΠΕ στην εκπαίδευση;

Πώς είναι δυνατόν να αξιοποιήσουµ<sup>ε</sup> τη χρήση των ΤΠΕ σε συνδυασµό µ<sup>ε</sup> τις «παραδοσιακές» µορφές διδασκαλίας;

Όπως συµβαίνει και σε άλλες πλευρές της σύγχρονης ζωής, οι ευκαιρίες για εκπαίδευση είναι πολύ περισσότερες για αυτούς που οικονοµικά βρίσκονται σε πλεονεκτικότερη θέση έναντι των άλλων και ένα ερώτηµ<sup>α</sup> είναι εάν ή εισαγωγή των τεχνολογιών της πληροφορίας και της επικοινωνίας στην εκπαίδευση µπορεί να <sup>α</sup>µβλύνει την ανισότητα αυτή;

## Χρήση των ΤΠΕ στην εκπαίδευση

H εκπαίδευση αλλάζει και πολύ σύντοµα θα είναι πολύ διαφορετική από αυτή που γνωρίζουµε σήµερα. Τώρα που έχετε µια πρώτη εικόνα από τις ΤΠΕ και έχετε αρχίσει να αποκτάτε τις βασικές δεξιότητες για τη χρήση τους, θα θέλαµε να συζητήσετε και να προβληµατιστείτε για την αξιοποίηση τους στην εκπαίδευση και την υποβοήθηση του έργου σας.

Μερικοί άξονες για τη συζήτηση είναι **οι ΤΠΕ ως µέσο για:**

- **∆ιοικητική υποστήριξη** και **διαχείριση πληροφοριών** (Υποβοήθηση της οργάνωσης και λειτουργίας των εκπαιδευτικών µονάδων και των εκπαιδευτικών, αξιολόγηση και λήψη αποφάσεων, βελτίωσης της παρεχόµενης ποιότητας υπηρεσιών).
- **Προσέγγιση στη γνώση µάθηση** για τον µαθητή αλλά και τον εκπαιδευτικό (Αλληλεπιδραστικό εκπαιδευτικό λογισµικό, δυνατότητα παρουσίασης της γνώσης µ<sup>ε</sup> πολλές µορφές, µείωση του απαιτούµενου χρόνου αφοµοίωσης, µη σειριακή προσέγγιση - ανακάλυψη της γνώσης, δυνατότητα ανάπτυξης συνεργασιών, εξατοµικευµένη µάθηση, ενίσχυση µαθητών µε ειδικές ανάγκες ή περιστασιακά προβλήµατα υγείας).
- **Επικοινωνία** (Ηλεκτρονικό ταχυδρομείο, Φόρουμ συζητήσεων, Τηλεδιάσκεψη, Απόκτησης και µεταφοράς διδακτικού υλικού όπως ασκήσεις, σηµειώσεις, από τον καθηγητή προς τον µαθητή και εργασίες, από το µαθητή προς τον καθηγητή)
- **Υποβοήθηση του εκπαιδευτικού έργου** και της **προετοιµασίας του εκπαιδευτικού** (Αναζήτηση βιβλιογραφίας, ειδικού υλικού, ενισχυτική διδασκαλία, αξιολόγηση κλπ)
- **Υποβοήθησης της µελέτης του µαθητή** (Επεξεργασία κειµένου, υπολογιστικά φύλλα, δηµιουργία γραφηµάτων, επίλυση προβληµάτων, προσοµοιώσεις, εξάσκηση – εκγύµναση, καθοδήγηση µε τη βοήθεια υπολογιστή κλπ).

Μερικοί άξονες για συζήτηση ειδικότερα για την **αξιοποίηση του Internet στην εκπαίδευση** είναι το Internet ως:

#### **Πηγή πληροφόρησης**

• Ενηµερωµένες πληροφορίες (εργασίες, εφηµερίδες, περιοδικά, άρθρα, χάρτες), από όλο τον κόσµο µπορούν να χρησιµοποιηθούν ως διδακτικό - ενηµερωτικό υλικό.

- Εγκυκλοπαίδειες και λεξικά, επιτρέπουν τη διερεύνηση της σηµασίας ή της ετυµολογίας µιας λέξης και την επεξήγηση ενός όρου.
- Μουσεία και εκθέσεις δίνουν πρόσβαση από µακριά σε µέρη που δεν θα µπορούσαν να επισκεφθούν διαφορετικά
- Βιβλιοθήκες που παρέχουν σε µαθητές και καθηγητές τη δυνατότητα πρόσβασης (κυρίως µέσο WWW ή telnet) στους καταλόγους τους.
- Περιλήψεις εργασιών (ή ακόµη και ολόκληρες εργασίες) σε συνέδρια ή περιοδικά διαφόρων γνωστικών πεδίων παρέχουν άµεση και έγκυρη πληροφόρηση στις εξελίξεις κάθε επιστήµης.

#### **Εργαλείο που δίνει νέα διάσταση στην σχολική τάξη**

- Ανάθεση οµαδικών εργασιών σε µαθητές που χρειάζεται η αξιοποίηση του ∆ικτύου. Κάθε οµάδα µπορεί να καλύψει και µια διαφορετική πτυχή του θέµατος, ν' ακολουθήσει παρουσίαση των αποτελεσµάτων κάθε οµάδας στην ολοµέλεια, και τα συµπεράσµατα να δηµοσιευθούν στο Internet.
- ∆ηµιουργία ιστοσελίδων για παρουσίαση εργασιών, δραστηριοτήτων, πρόσθετο διδακτικό υλικό (σηµειώσεις, άρθρα, παραδείγµατα από τεστ και διαγωνίσµατα, προσοµοιώσεις, άλλες πηγές).
- Ενηµέρωση µαθητών που απουσιάζουν για την ύλη που διδάχτηκε, αποστολή ασκήσεων, παρατηρήσεων, σηµειώσεις. Προσωπική και εξατοµικευµένη επαφή µε τους µαθητές.
- Συνεργασία και ανταλλαγή απόψεων και διδακτικού υλικού µε άλλα σχολεία είτε σε µια διαφορετική γεωγραφική περιοχή στην ίδια χώρα είτε και σε οποιοδήποτε µέρος του κόσµου.
- Οµάδες συζητήσεων των καθηγητών οι οποίοι έχουν τη δυνατότητα ν' ανταλλάσσουν απόψεις µε άλλους καθηγητές της ειδικότητάς τους, και να συζητούν προβλήµατα διδασκαλίας ενός γνωστικού πεδίου του αντικειµένου τους ή προβληµάτων που αντιµετωπίζουν στην τάξη.

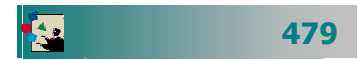

#### **Προβλήµατα κατά τη χρήση των ΤΠΕ και του internet**.

Ένα άλλο στοιχείο για το οποίο που πρέπει να είστε προετοιµασµένοι είναι τα συνηθισµένα προβλήµατα που θα αντιµετωπίσετε: κατά τη χρήση των ΤΠΕ στην εκπαιδευτική πράξη.

- Έλλειψη του επιπλέουν χρόνου που απαιτείται από πλευράς σας για την προετοιµασία και την οργάνωση τέτοιων δράσεων.
- ∆υσκολία πρόσβασης ή χαµηλή ταχύτητα σε ώρες αιχµής.
- Ιστοσελίδες που έχουν αλλάξει διεύθυνση ή δεν είναι διαθέσιµες λόγω αναβάθµισης.
- Ιστοσελίδες µε διαφορετικό περιεχόµενο από τον τίτλο τους.
- Σύνδεσµοι που οδηγούν σε ιστοσελίδες ακατάλληλες για µικρούς µαθητές.
- Απουσία ελέγχου της εγκυρότητας πληροφοριών.
- Έλλειψη µεθοδολογίας και ερευνητικών αποτελεσµάτων για την ένταξη τέτοιων προγραµµάτων στο σχολικό πρόγραµµα.
- Κίνδυνοι αποπροσανατολισµού από το στόχο του κατά την πλοήγηση λόγω της πληθώρας των πληροφοριών.
- Προβλήµατα ήχου και εικόνας σε τηλεδιασκέψεις
- Μερικοί µαθητές µπορεί να µη συµµετέχουν, ενώ άλλοι να έχουν υπερβολική αυτοπεποίθηση και να µονοπωλούν τις συζητήσεις και την πρωτοβουλία στις οµαδικές εργασίες.

## Τι Λογισµικό υπάρχει στο σχολείο µου;

Μετά την απόκτηση των βασικών δεξιοτήτων στη χρήση των ΤΠΕ, οι απαιτήσεις σας θα αρχίσουν να αυξάνονται. Σίγουρα µερικά από τα ερωτήµατα που θα σας απασχολήσουν είναι :

- «Τι λογισµικό θα έχετε διαθέσιµ<sup>ο</sup> στο σχολείο σας;»
- «Εκτός από το λογισµικό και τις εφαρµογές γενικής χρήσης, τι υπάρχει ειδικότερα για τον κλάδο σας;»

Ως απάντηση στα παραπάνω ερωτήµατα και για να αποκτήσετε µια πρώτη εικόνα για το διαθέσιµο µέχρι σήµερα στα Ελληνικά Σχολεία, σας παρουσιάζουµε τον παρακάτω πίνακα µε τους **Τίτλους Εκπαιδευτικού Λογισµικού.** Πηγή του πίνακα είναι το **Ε**ρευνητικό **Α**καδηµαϊκό **Ι**νστιτούτο **Τ**εχνολογίας **Υ**πολογιστών, που ήταν και ο φορέας υλοποίησης του έργου «**Ο∆ΥΣΣΕΙΑ** - **Ελληνικά Σχολεία στην Κοινωνία της Πληροφορίας**». Στην ιστοσελίδα (**http://odysseia.cti.gr/action-logismiko/**) µπορείτε να βρείτε περισσότερες πληροφορίες τα πλήρη στοιχεία κάθε λογισµικού.

Ποιες είναι οι δυνατότητες και οι µορφές χρήσης ΤΠΕ ως µέσο διδασκαλίας; Με ποια κριτήρια θα αποφασίζουµ<sup>ε</sup> πότε πρέπει να κάνουµ<sup>ε</sup> χρήση των ΤΠΕ στην εκπαίδευση;

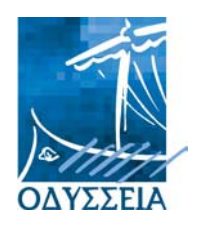

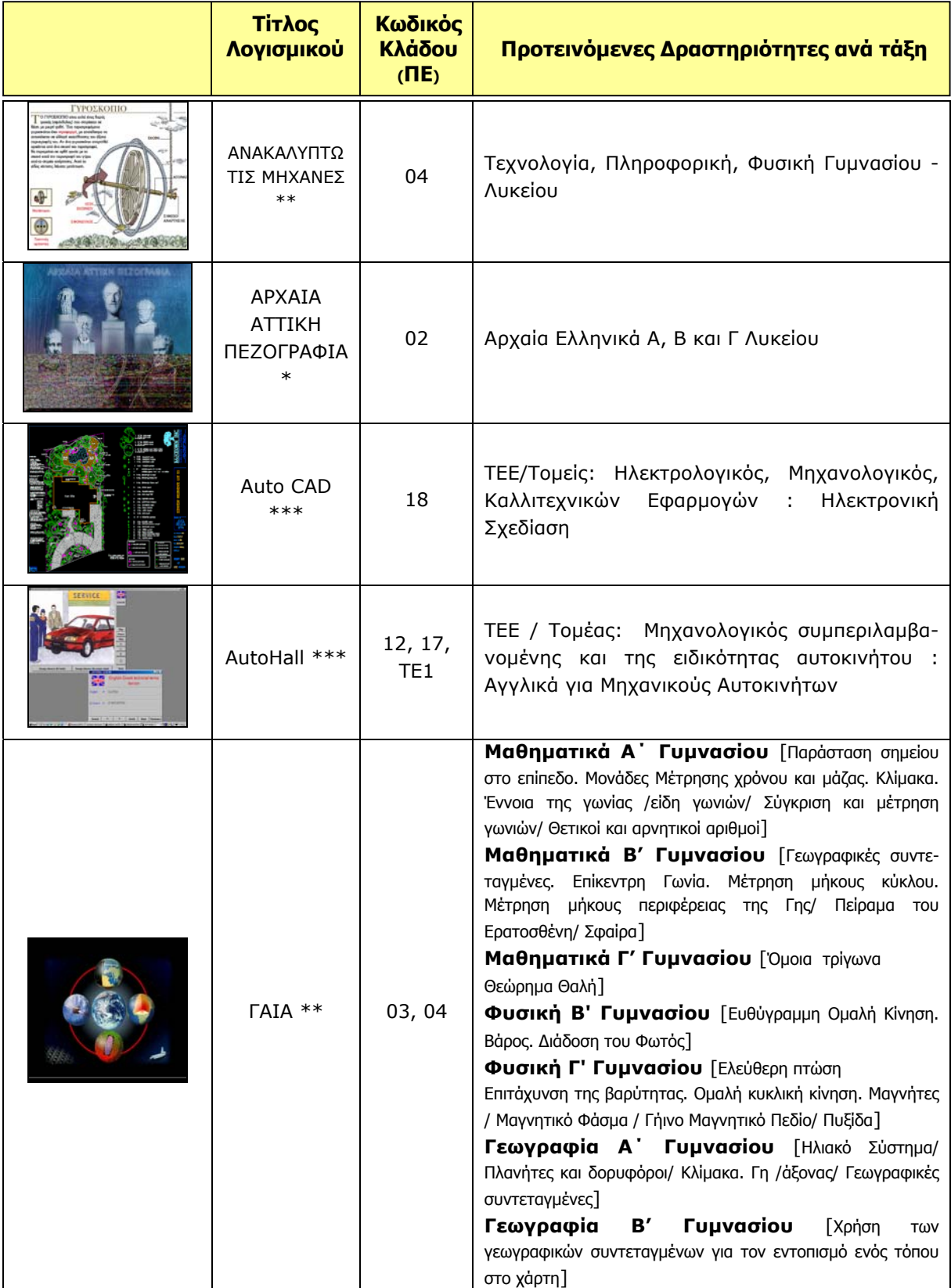

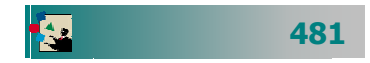

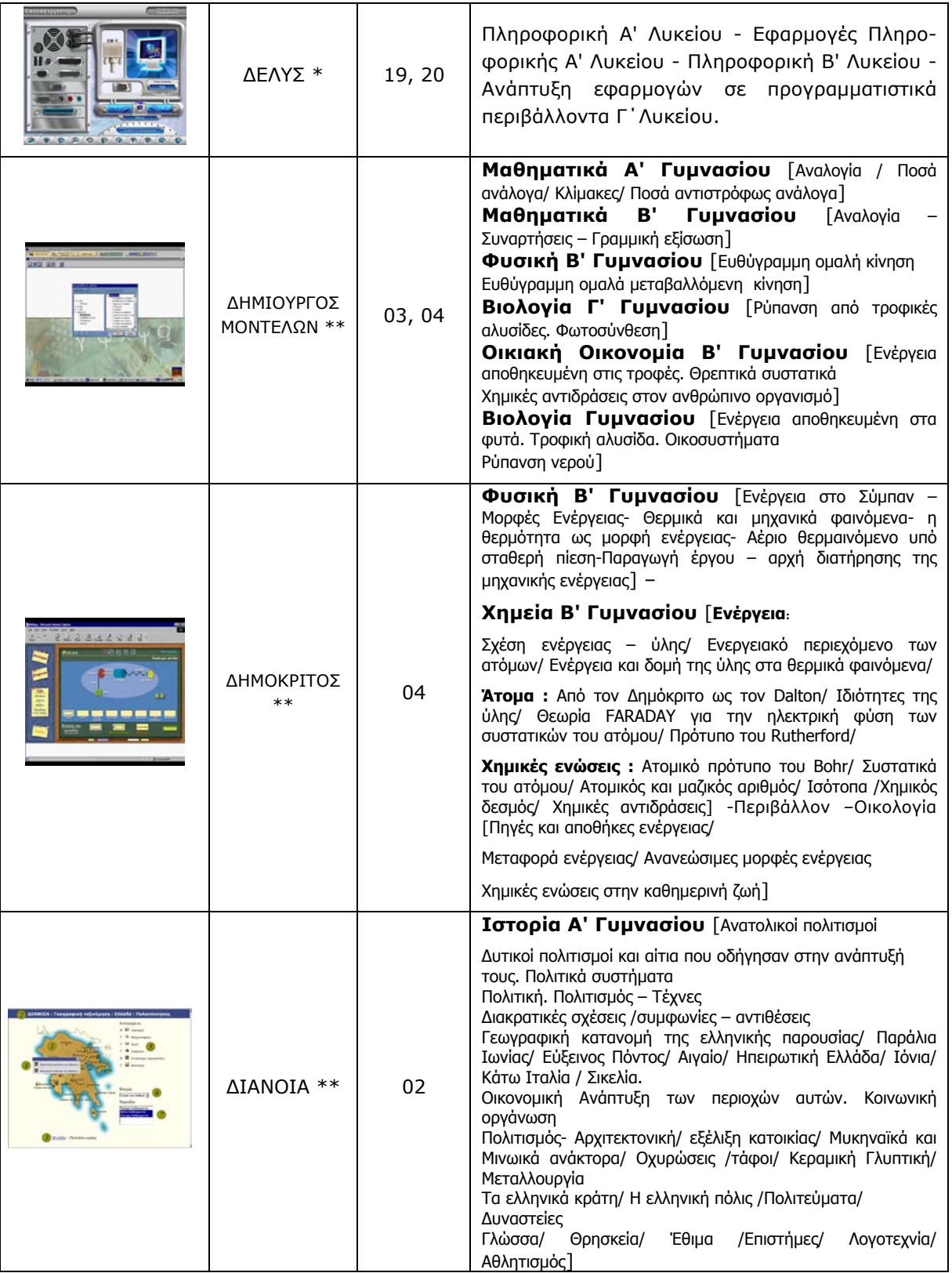

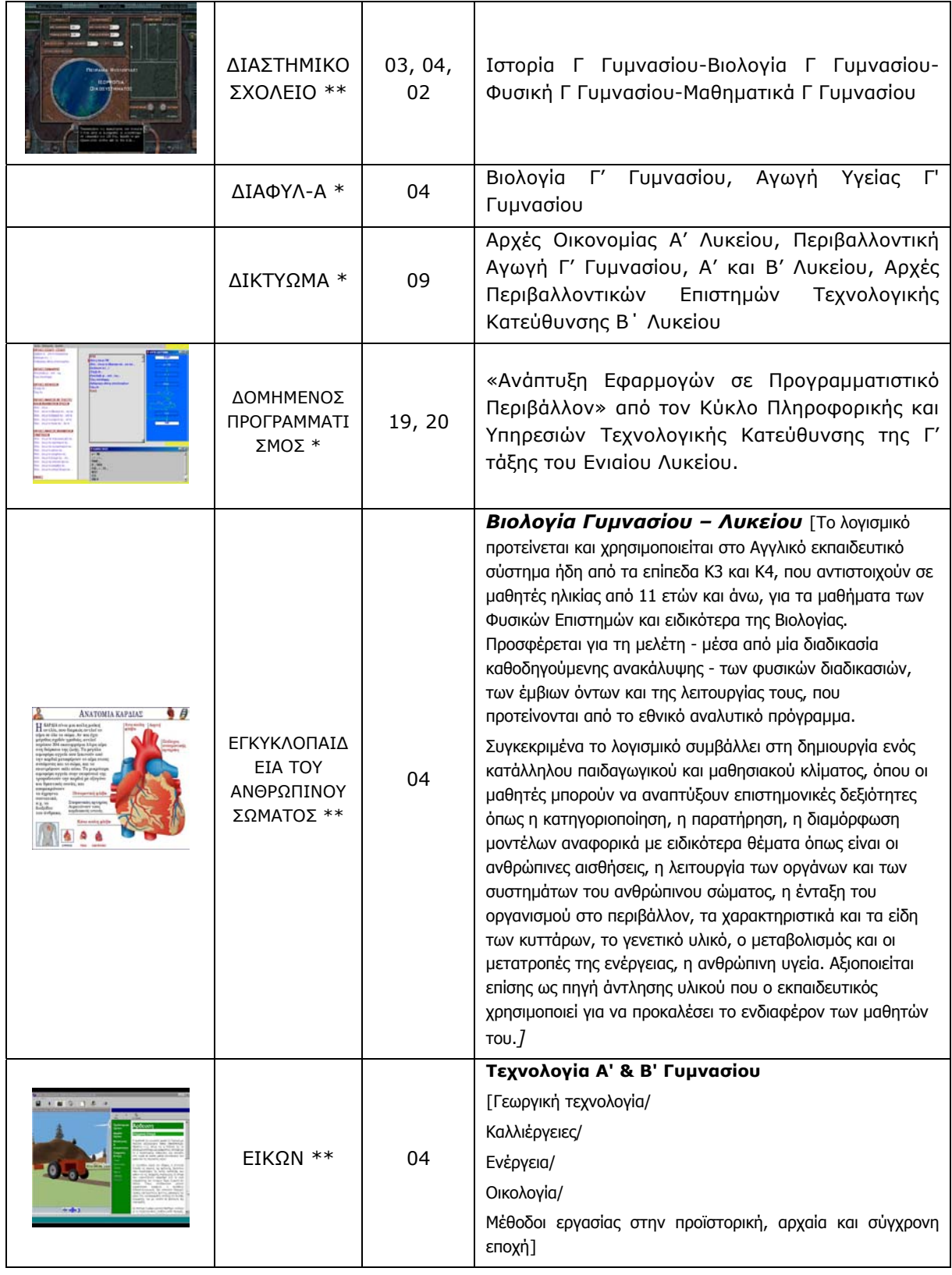

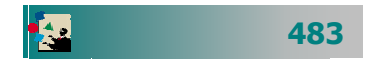

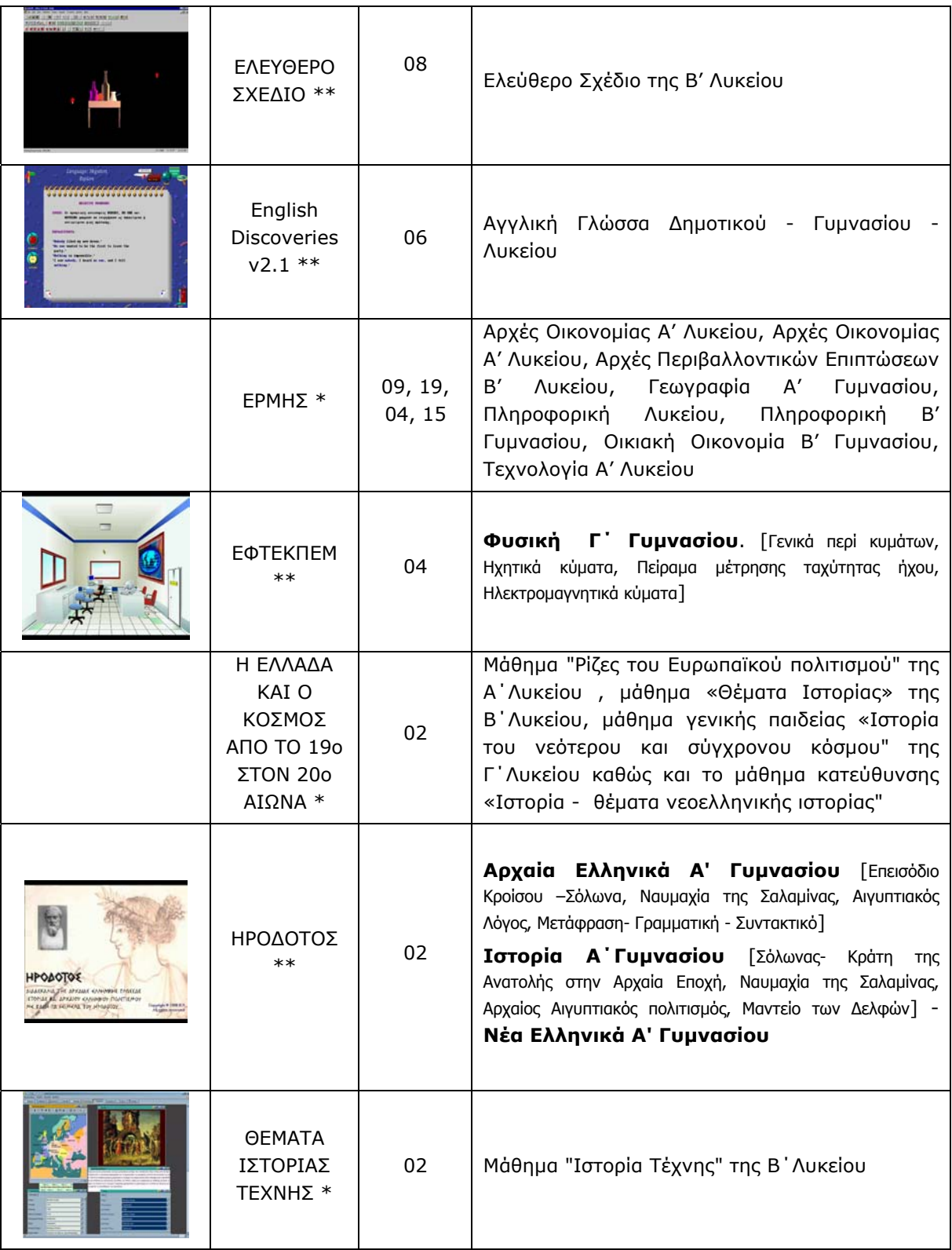

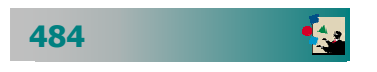

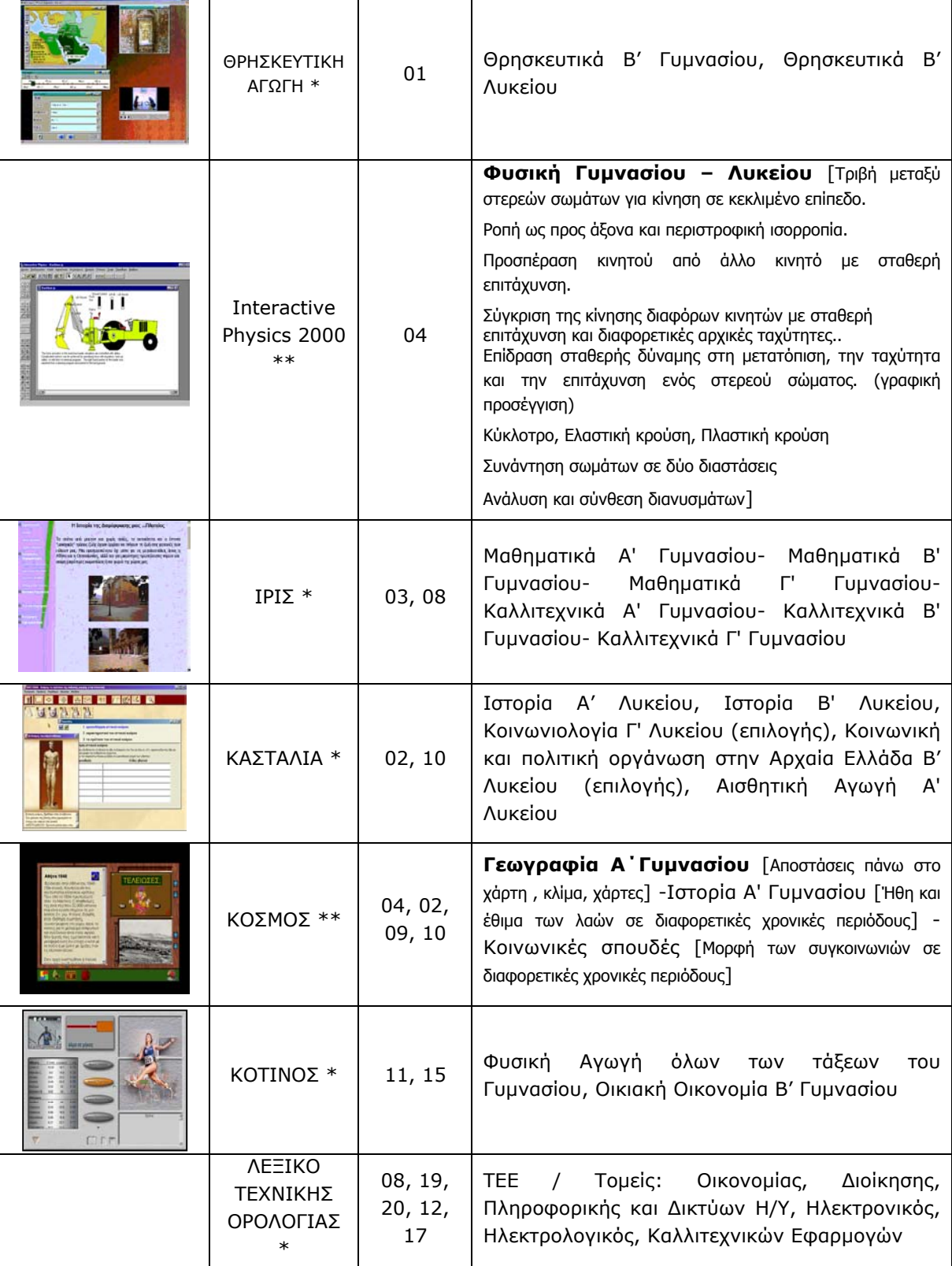

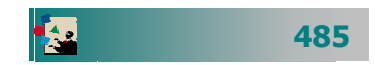

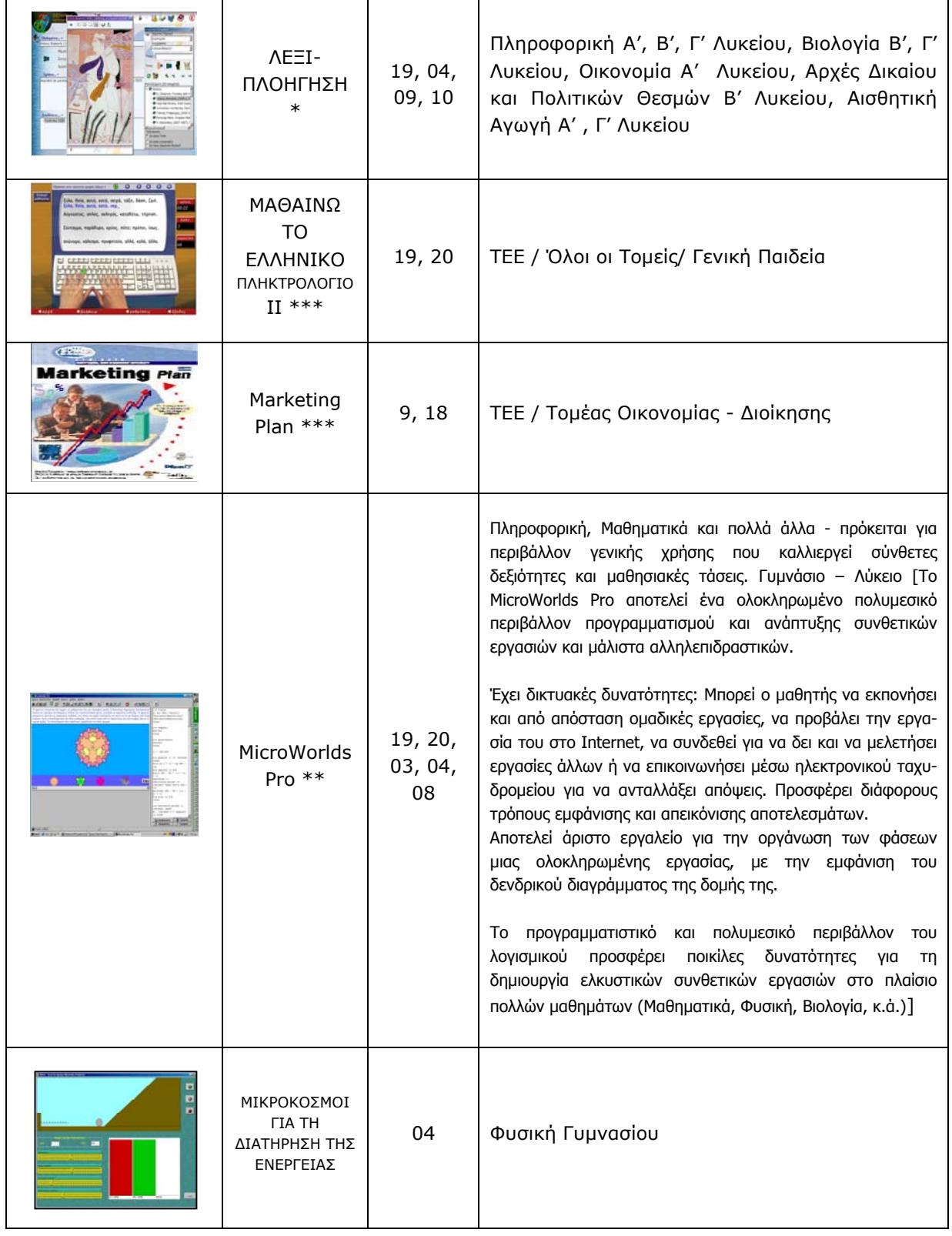

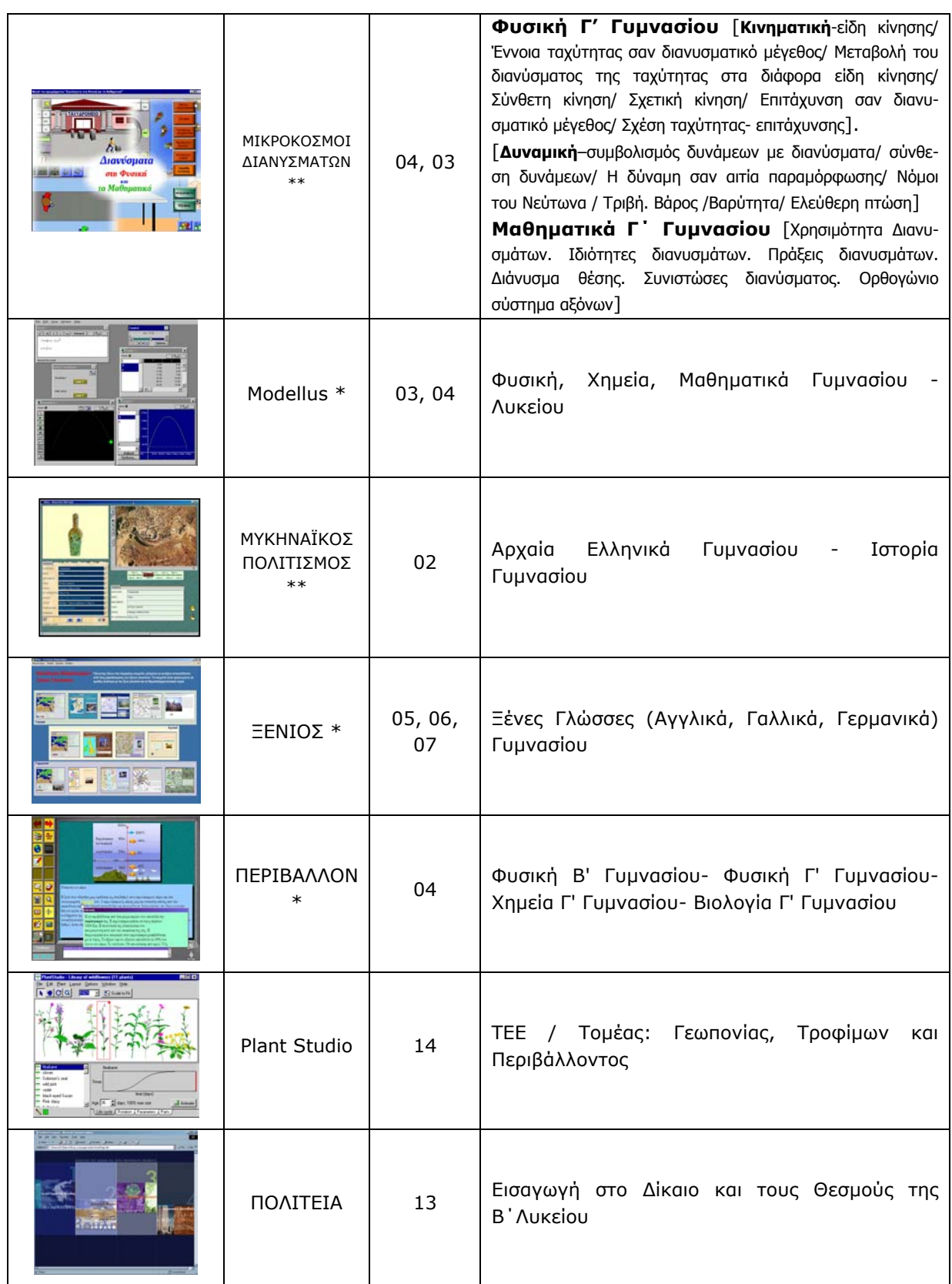

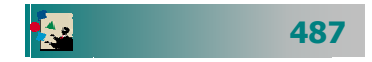

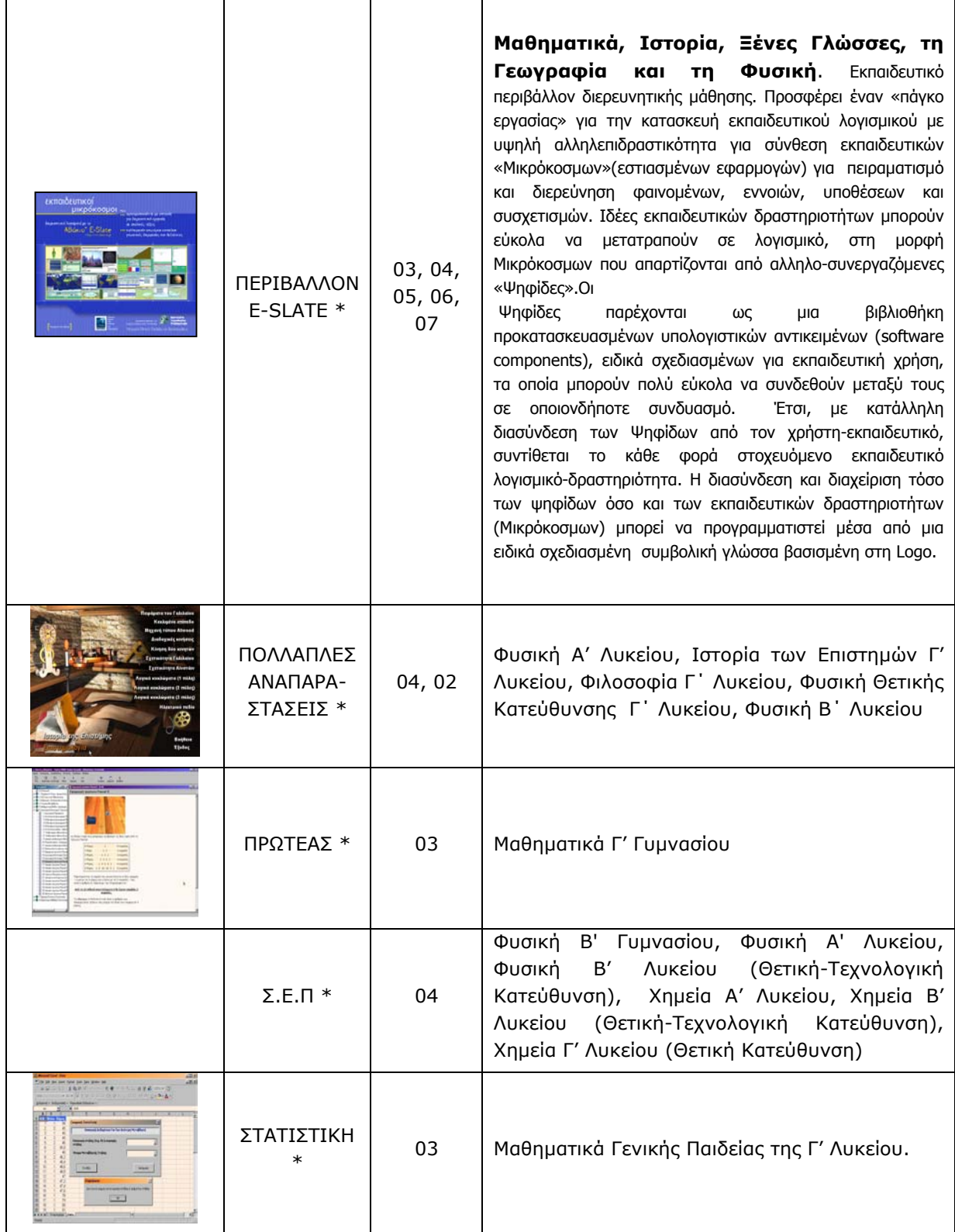

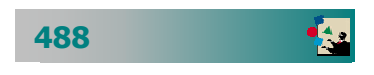

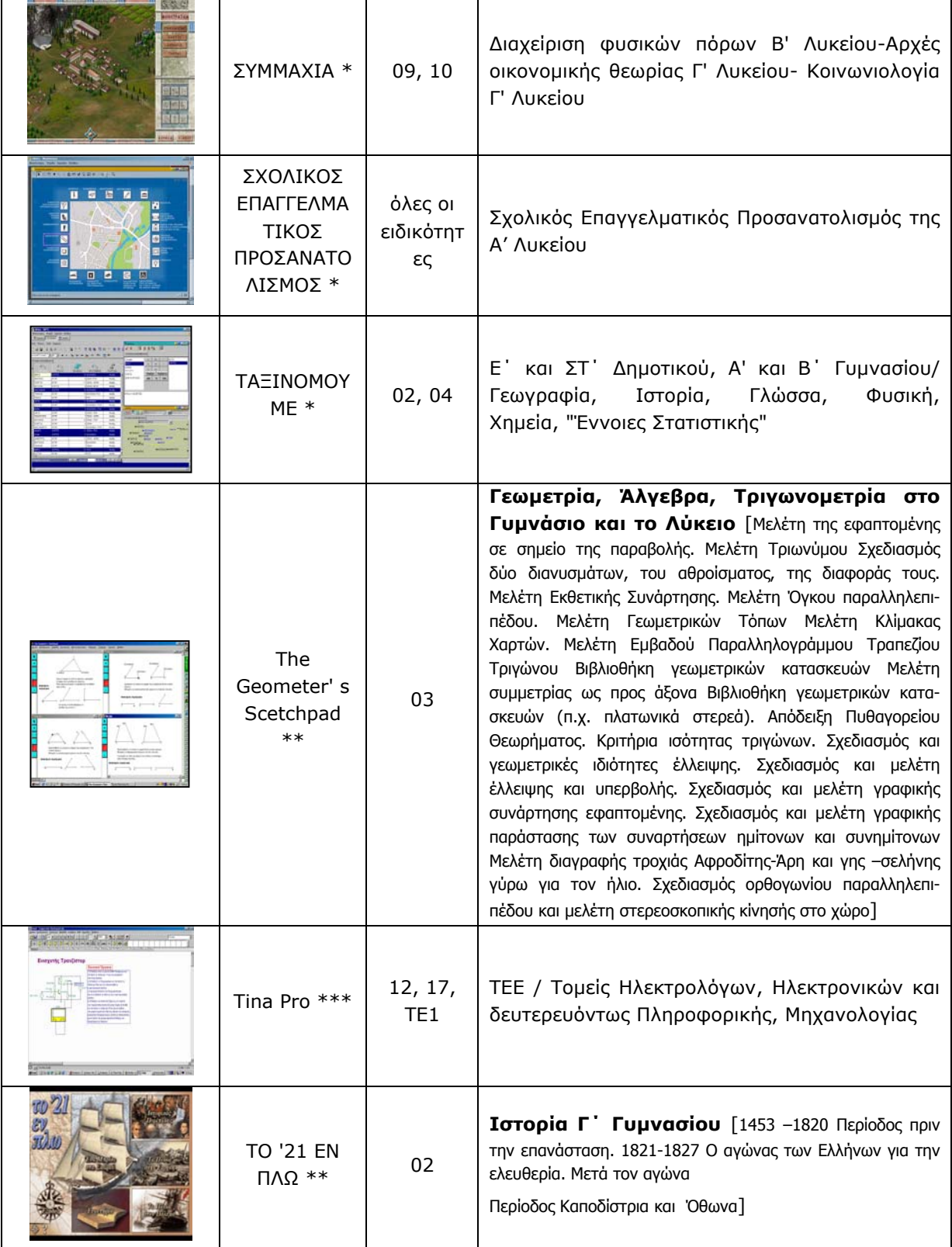

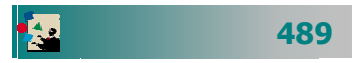

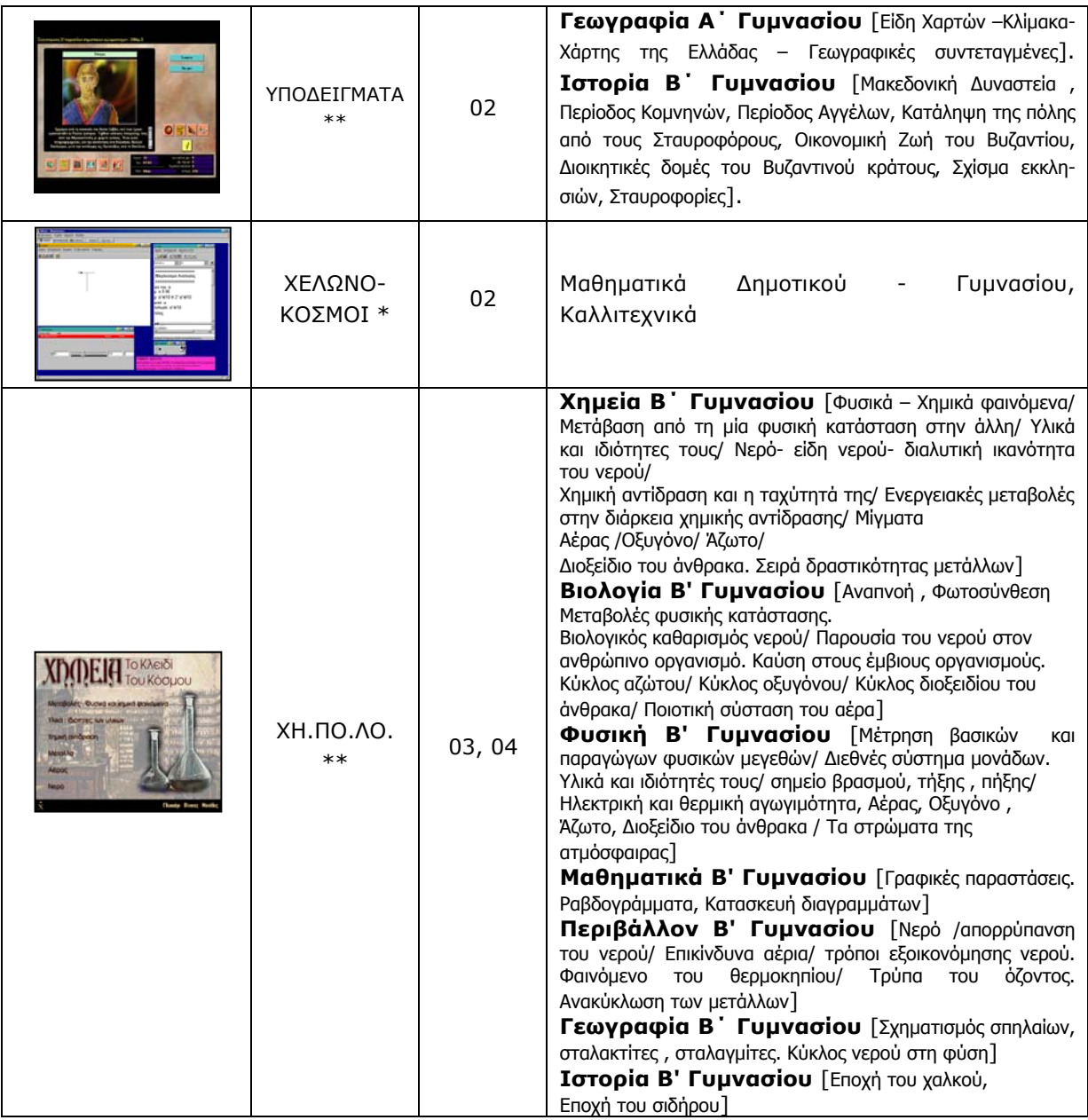

**Άδειες Χρήσης – ∆ιαθεσιµότητα Λογισµικού**

**\* ΌΛΑ ΤΑ ΕΛΛΗΝΙΚΑ ΣΧΟΛΕΙΑ** (Γυµνάσια και Λύκεια εντός και εκτός Ελληνικής Επικράτειας)

- **\*\* ΣΧΟΛΕΙΑ Ο∆ΥΣΣΕΙΑΣ** [\(http://odysseia.cti.gr/projects.htm,](http://odysseia.cti.gr/projects.htm) )
- **\*\*\* ΣΧΟΛΕΙΑ ΛΑΕΡΤΗ** ([http://odysseia.cti.gr/e12\\_laertis/e12\\_laertis.htm](http://odysseia.cti.gr/e12_laertis/e12_laertis.htm) )

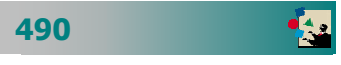

**491**

爤

### ∆ικτυακοί τόποι µε εκπαιδευτικό ενδιαφέρον.

Όπως θα έχετε και εσείς ήδη διαπιστώσει, υπάρχουν εκατοµµύρια ιστοσελίδες (µόνο στην Ελλάδα ήταν διαθέσιµες **3.499.329** ελληνικές σελίδες, µέχρι και τον Αύγουστο του 2001, πηγή search.hol.gr).

Για να µπορέσετε να αξιοποιήσετε καλύτερα το διαθέσιµο υλικό πρέπει να το κρατήσετε οργανωµένο και αρχειοθετηµένο, έτσι ώστε να µπορείτε να το βρίσκετε εύκολα. Σας προτείνουµε να συζητήσετε µε τον επιµορφωτή σας τον τρόπο αρχειοθέτησης των ιστοσελίδων που σας ενδιαφέρουν. Για το σκοπό αυτό ακολουθεί κατάλογος στον οποίο αναφέρονται **ενδεικτικά µερικές διευθύνσεις ιστοσελίδων** για να τις οργανώσετε σύµφωνα µε τα δικά σας ενδιαφέροντα. Άλλωστε δεν ήταν δυνατό αλλά ούτε και στους στόχους αυτού του βιβλίου, να συµπεριλάβουµε έναν πλήρη κατάλογο (µε τις αξιόλογες στις περισσότερες των περιπτώσεων) ιστοσελίδες όλων των ελληνικών σχολείων ή άλλων φορέων της εκπαίδευσης. Όπως έχουµε ήδη αναφέρει, πρέπει πάντα να θυµάστε ότι ανά πάσα στιγµή κάποια ιστοσελίδα µπορεί να σταµατήσει να υπάρχει στο διαδίκτυο ή να αλλάξει η διεύθυνσή της.

#### ΕΛΛΗΝΙΚΕΣ ΔΙΕΥΘΥΝΣΕΙΣ ΓΕΝΙΚΟΥ ΕΝΔΙΑΦΕΡΟΝΤΟΣ **<http://www.ypepth.gr/>** Ľ Υπουργείο Εθνικής Παιδείας και Θρησκευµάτων **<http://www.pi-schools.gr/>** Ľ ΠΙ - Παιδαγωγικό Ινστιτούτο **<http://www.kee.gr/>** Ľ ΚΕΕ – Κέντρο Εκπαιδευτικής Έρευνας **[http://www.sch.gr](http://www.sch.gr/)** 똨 Πανελλήνιο Σχολικό ∆ίκτυο **<http://www.gunet.gr/partners.html>** Ł GUNET - Ελληνικό ∆ίκτυο ΑΕΙ - ΤΕΙ **<http://www.eap.gr/>** Ľ ΕΛΛΗΝΙΚΟ ΑΝΟΙΚΤΟ ΠΑΝΕΠΙΣΤΗΜΙΟ **<http://odysseia.cti.gr/>** Ľ Ελληνικά Σχολεία στην Κοινωνία της Πληροφορίας **<http://www.edunet.gr/>** łΞ ∆ίκτυο για την Εκπαίδευση. **ΚΑΤΑΛΟΓΟΙ ΙΣΤΟΣΕΛΙ∆ΩΝ ΕΛΛΗΝΙΚΩΝ ΣΧΟΛΕΙΩΝ <http://www.pi-schools.gr/greek/schools/schools-list/schools-list.htm> [http://www.sch.gr/network/network\\_map.php](http://www.sch.gr/network/network_map.php) ΚΑΤΑΛΟΓΟΙ ΙΣΤΟΣΕΛΙ∆ΩΝ ΑΝΑ ΕΙ∆ΙΚΟΤΗΤΑ <http://hdtc.pi-schools.gr/material/addresses.htm> <http://www.ekt.gr/>** 25 Εθνικό Κέντρο Τεκµηρίωσης - ΕΚΤ

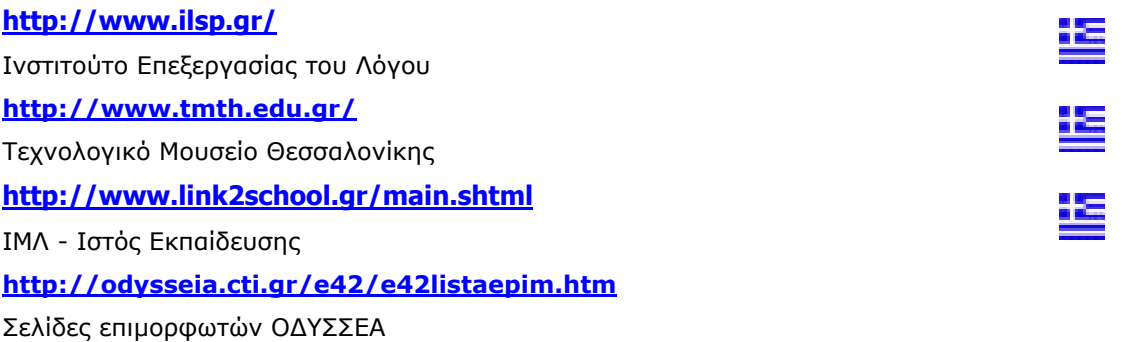

#### ΔΙΕΥΘΥΝΣΕΙΣ ΓΕΝΙΚΟΥ ΕΝΔΙΑΦΕΡΟΝΤΟΣ ΣΤΗΝ ΕΥΡΩΠΗ

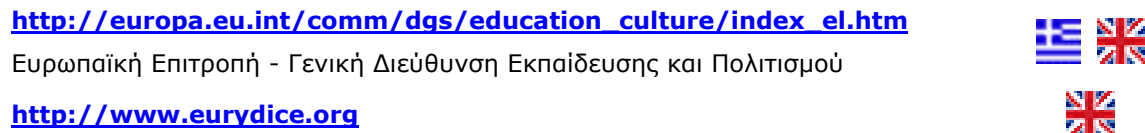

#### ΔΙΕΥΘΥΝΣΕΙΣ ΓΕΝΙΚΟΥ ΕΝΔΙΑΦΕΡΟΝΤΟΣ ΣΤΟΝ ΚΟΣΜΟ

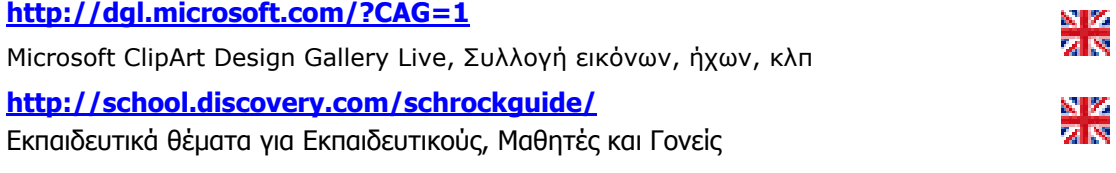

#### ΕΠΙΣΤΗΜΟΝΙΚΕΣ ΕΝΩΣΕΙΣ - ΣΥΛΛΟΓΟΙ

**<http://www.hms.gr/>** Ελληνική Μαθηµατική Εταιρεία **<http://www.eef.gr/>** Ένωση Ελλήνων Φυσικών **<http://www.eex.gr/>** Ένωση Ελλήνων Χηµικών

#### ΔΙΕΥΘΥΝΣΕΙΣ ΠΕΡΙΟΔΙΚΩΝ ΓΙΑ ΤΗΝ ΕΚΠΑΙΔΕΥΣΗ

#### **[http://www.antitetradia.gr](http://www.antitetradia.gr/)**

Αντιτετράδια της Εκπαίδευσης

#### **http://www.edc.uoc.gr/didkritis/ago1/index.htm**

Ηλεκτρονική περιοδική έκδοση του Συλλόγου µετεκπαιδευοµένων εκπαιδευτικών στα ∆ιδασκαλεία του Πανεπιστηµίου Κρήτης

#### **<sup>∆</sup> <sup>Ι</sup> <sup>Α</sup> <sup>Φ</sup> <sup>Ο</sup> <sup>Ρ</sup> <sup>Α</sup> <sup>Θ</sup> <sup>Ε</sup> <sup>Μ</sup> <sup>Α</sup> <sup>Τ</sup> <sup>Α</sup>**

#### **<http://www.24hteacher.com/word/load-lesson-big.htm>**

Μαθήµατα δωρεάν εξ αποστάσεως στο WORD 2000. Πληροφορίες, διάθεση και σε CD.

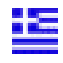

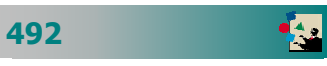

#### **<http://www.telemathos.uom.gr/>**

Μάθηµα επίδειξης εξ αποστάσεως για ΑΓΓΛΙΚΑ (Επικοινωνία στα Αγγλικά για επιχειρηµατίες). Η διδακτική της Ελληνικής Γλώσσας, Η Ελληνική ως Ξένη Γλώσσα. Ρωσικά για αρχαρίους. Πληροφοριακά Συστήµατα Λήψης Αποφάσεων. Αλγόριθµοι και προγραµµατισµός. Βάσεις ∆εδοµένων κ.α.

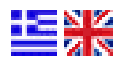

**<http://www.karditsa-net.gr/karditsa/ekfe/>**

ΕΚΦΕ Καρδίτσας

**http://www.karditsa-net.gr/karditsa/ekfe/PERIODIC/PERIODIC.htm**

Περιοδικός Πίνακας

**<http://users.otenet.gr/~sertech/>**

ΕΚΦΕ ΣΕΡΡΩΝ - Πειράµατα Φυσικής-Χηµείας

**<http://www.ithaca.uom.gr/>**

**<http://elearn.csd.auth.gr/e42/>**

Επιµόρφωση επιµορφωτών στα Νέα ∆ικτυακά και Υπολογιστικά Συστήµατα

#### ΙΣΤΟΣΕΛΙΔΕΣ ΜΕ ΕΝΔΙΑΦΕΡΟΝ ΣΤΗΝ Α/ΘΜΙΑ ΕΚΠΑΙΔΕΥΣΗ

#### **<http://www.stratari.gr/daskalos/d/nomouesia/eyrethrio.html>**

**<http://www.pe.sch.gr/pe/nomothesia.htm>**

Εκπαιδευτική Νοµοθεσία Πρωτοβάθµιας Εκπαίδευσης

**<http://www.stratari.gr/e-portaria/index.html>** 

Χώρος επαφής, ενηµέρωσης και επικοινωνίας εκπαιδευτικών της Πρωτοβάθµιας Εκπαίδευσης που ασχολούνται µε την Πληροφορική

#### **<http://www.pe.sch.gr/pe/index.htm>**

**e-Πύλη Εκπαίδευσης**, εκπαιδευτικούς της Πρωτοβάθµιας Εκπαίδευσης

#### **<http://www.cc.uoa.gr/maraslio/>**

ΜΑΡΑΣΛΕΙΟ ∆Ι∆ΑΣΚΑΛΕΙΟ ∆ΗΜΟΤΙΚΗΣ ΕΚΠΑΙ∆ΕΥΣΗΣ

#### **<http://www.cc.uoa.gr/ptde/>**

Παιδαγωγικό Τµήµα ∆ηµοτικής Εκπαίδευσης Αθηνών

#### **<http://www.eled.auth.gr/>**

Παιδαγωγικό Τµήµα ∆ηµοτικής Εκπαίδευσης ΑΠΘ

#### **<http://www.eled.auth.gr/greek/epeaek/index.htm>**

Ακαδηµαϊκή και Επαγγελµατική Αναβάθµιση Εκπαιδευτικών Πρωτοβάθµιας Εκπαίδευσης

**<http://users.otenet.gr/~dim2cha/>**

2<sup>Ο</sup> ∆ηµοτικό Σχολείο Χανίων

#### **<http://nexnet.forthnet.gr/schools/rahschool/main.htm>**

∆ηµοτικό Σχολείο Ραχούλας

**<http://3dim-filiatr.mes.sch.gr/>**

3ο ∆ηµοτικό Σχολείο Φιλιατρών Μεσσηνίας

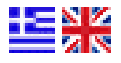

كاز

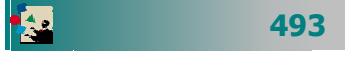

∆ΗΜΟΤΙΚΟ ΣΧΟΛΕΙΟ ΜΕΓΑΠΛΑΤΑΝΟΥ

#### **<http://www.stratari.gr/daskalos/s/giortes/index.html>**

Υλικό για σχολικές εορτές.

#### **<http://10dim-korinth.kor.sch.gr/Ergasies/>**

Σχολικές εργασίες

#### **<http://2grpe.pel.sch.gr/ENTIPA.htm>**

#### **<http://www.plefsis.gr/>**

Εκπαιδευτικά θέµατα από τους δάσκαλους : Γαζέτης Γ, ∆ηµητριάδης Γ, Παπαχρήστου Αστέριος

#### **<http://www.stratari.gr/daskalos/>**

Εκπαιδευτικά θέµατα για δάσκαλους

#### **Π Λ Η Ρ Ο Φ Ο Ρ Ι Κ Η**

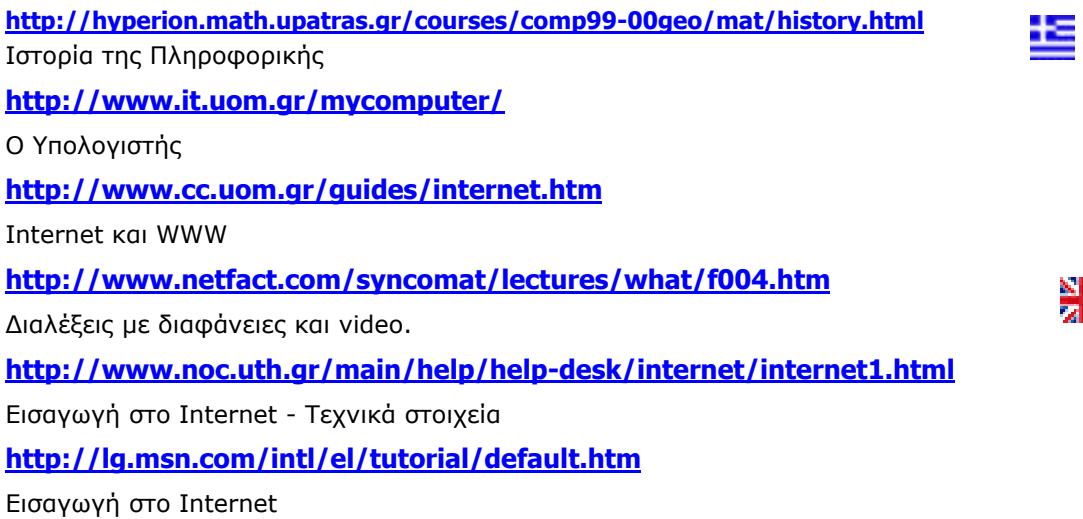

#### **Γ Λ Ω Σ Σ Α - Ι Σ Τ Ο Ρ Ι Α**

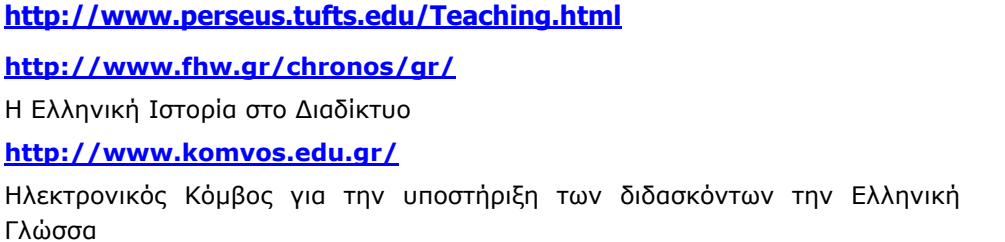

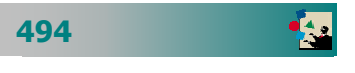

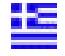

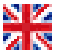

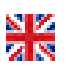

# Ενότητα 6.2

# Παραδείγµατα χρήσης των ΤΠΕ από έναν εκπαιδευτικό

## Ειδικοί Στόχοι

Στην ενότητα αυτή θα δούµ<sup>ε</sup> παραδείγµατα καθηµερινής χρήσης του υπολογιστή. Θα µάθουµ<sup>ε</sup> να προσθαφαιρούµ<sup>ε</sup> κάποιο λογισµ<sup>ι</sup> κό, να εγκαθιστούµ<sup>ε</sup> νέο υλικό, να δηµιουργούµ<sup>ε</sup> τις προϋποθέσεις για να µπούµ<sup>ε</sup> στο Internet, να δηµιουργούµ<sup>ε</sup> πρότυπα έγγραφα και θα δούµ<sup>ε</sup> διάφορες εφαρµογές στην εργασία µας.

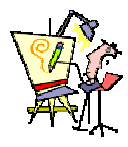

 Ποιο λογισµικό µπορώ να βρω διαθέσιµ<sup>ο</sup> στο εργαστήριο του σχολείου µου για να το χρησιµοποιήσω µ<sup>ε</sup> τους µαθητές µου;

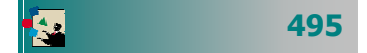

#### **Σενάριο χρήσης του Η/Υ από έναν εκπαιδευτικό**

Ας υποθέσουµε ότι µετά την πρώτη σας επαφή µε τους υπολογιστές και την εκπαίδευση σας, αγοράσατε ένα υπολογιστή.

Το ερώτηµα που τίθεται είναι:

**Τι µπορώ να κάνω και πώς θα οργανώσω καλύτερα το ηλεκτρονικό µου γραφείο;** 

Στη συνέχεια θα περιγράψουµε µια σειρά από δραστηριότητες – εφαρµογές που µπορείτε θα χρειαστεί να κάνετε στην πράξη, στην προσπάθειά σας για αποδοτικότερη αξιοποίηση του υπολογιστή.

- **1. Σύνδεση στο Internet και Ρυθµίσεις για λήψη / αποστολή e-mail**
- **2. Εγκατάσταση και απεγκατάσταση λογισµικού**
- **3. Εγκατάσταση νέου υλικού (Εκτυπωτής)**
- **4. ∆ηµιουργία φακέλων για την οργάνωση των εγγράφων – αρχείων µου**
- **5. ∆ηµιουργία σηµειώσεων για τους µαθητές µου**
- **6. ∆ηµιουργία υποδειγµάτων εγγράφων**
- **7. Συµπίεση αρχείου σηµειώσεων**
- **8. Αποστολή αρχείου σε συνάδελφο µου µε ηλεκτρονικό ταχυδροµείο**
- **9. ∆ηµιουργία καταστάσεων παρακολούθησης της προόδου των µαθητών µου**
- **10. Πλοήγηση στο διαδίκτυο, απόκτηση πληροφοριών, έλεγχος για ιούς, αποσυµπίεση αρχείου, ανάγνωση αρχείου µε ειδικό πρόγραµµα.**

## 1. Σύνδεση στο Internet

Το πρώτο πράγµα που επιθυµεί κάποιος µετά την απόκτηση ενός υπολογιστή είναι η δηµιουργία σύνδεσης στο διαδίκτυο για να έχει επικοινωνία µε τον υπόλοιπο κόσµο της πληροφορίας.

Όπως θα θυµάστε, για να έχετε πρόσβαση στο Internet, απαιτείται:

α) λογαριασµός σε ISP και β) τηλεφωνική γραµµή και modem ή ISDN γραμμή. Στο παράδειγμα που ακολουθεί, υποθέτουμε ότι το modem είναι ήδη εγκατεστηµένο στο σύστηµά σας.

- **Για να δηµιουργήσετε µια dial up σύνδεση:**
- 1. Ανοίξτε το εικονίδιο «**Ο Υπολογιστής µου**», στη συνέχεια κάντε διπλό κλικ στο εικονίδιο **∆ίκτυο µέσω τηλεφώνου** και στο νέο παράθυρο που θα ανοίξει κάντε κλικ στο εικονίδιο **∆ηµιουργία σύνδεσης**.
- 2. Στο παράθυρο διαλόγου **∆ηµιουργία σύνδεσης** που θα εµφανιστεί, στο πεδίο Όνοµ<sup>α</sup> του υπολογιστή που καλείτε, βάλτε το όνομα του παροχέα ή όποιο άλλο θέλετε, ενώ στο πεδίο *Ε*πιλογή συσκευής, πρέπει να φαίνεται το modem που έχετε εγκαταστήσει στον υπολογιστή σας. Κάντε κλικ στο κουµπί <**Επόµενο**>.
- 3. Στο επόµενο παράθυρο αφήστε κενό το πεδίο Υπεραστικός Κωδικός: και στο πεδίο *Αριθμός τηλεφώνου:*, συμπληρώστε τον αριθµό κλήσης του παροχέα και κάντε κλικ στο κουµπί <**Επόµενο**>.
- 4. Στο νέο παράθυρο που ακολουθεί κάντε κλικ στο κουµπί <**Τέλος**> για να δηµιουργηθεί το εικονίδιο.

Στο εικονίδιο που δηµιουργήθηκε ίσως χρειαστεί να κάνετε κάποιες ρυθµίσεις. Αυτό γίνεται µε δεξί κλικ επάνω του και στο µενού συντοµίας που εµφανίζεται µε κλικ στην επιλογή **Ιδιότητες**.

> Απενεργοποιείστε την επιλογή Χρήση Υπεραστικού Κωδικού και ιδιοτήτων κλήσης και κάντε κλικ στην κάρτα **Τύποι ∆ιακοµιστή**. Απενεργοποιείστε όλες τις επιλογές εκτός από το **TCP/IP** και κάντε κλικ στο κουµπί <**OK**>.

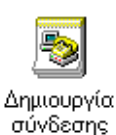

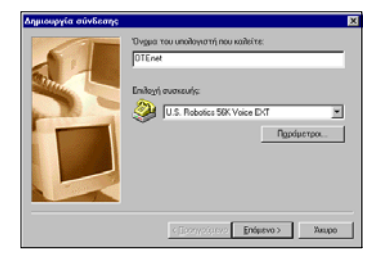

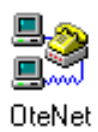

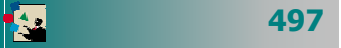

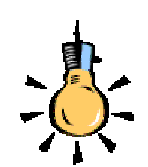

Αν χρησιµοποιείτε µόνο εσείς τον υπολογιστή, µπορείτε να κάνετε κλικ στη θυρίδα *Αποθήκευση κωδι*κού πρόσβασης για να τον θυµάται και στο µέλλον και να µην χρειάζεται να τον πληκτρολογείτε. Σε αυτή την περίπτωση κάθε επόµενη φορά που κάνετε διπλό κλικ στο εικονίδιο της Σύνδεσης, τα πεδία αυτά θα είναι συµπληρωµένα, οπότε πρέπει µόνο να κάνετε κλικ στο κουµπί <**Σύνδεση**>.

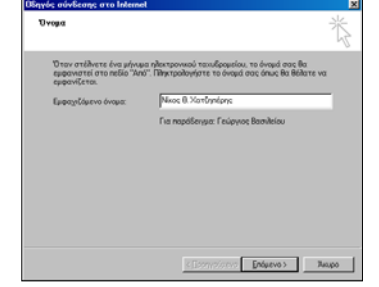

#### **Για να συνδεθείτε στο Internet**

Για να γίνει η σύνδεση κάντε διπλό κλικ επάνω στο εικονίδιο που δηµιουργήθηκε µέσα στο παράθυρο **∆ίκτυο µέσω Τηλεφώνου**.

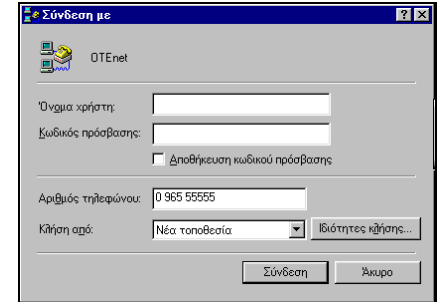

Στο παράθυρο διαλόγου **Σύνδεση µε** που εµφανίζεται, στο πεδίο Όνοµ<sup>α</sup> χρήστη:, πληκτρολογήστε το **όνοµ<sup>α</sup> χρήστη** που σας έχει δώσει ο παροχέας και στο πεδίο Κωδικός πρόσβασης:, τον **κωδικό πρόσβασης** που έχετε ορίσει. Μετά από αυτό κάντε κλικ στο κουµπί <**Σύνδεση**>.

Mόλις αποκατασταθεί η σύνδεση το εικονίδιο **εμ** εμφανίζεται κάτω δεξιά στην οθόνη σας, οπότε µπορείτε να εκκινήσετε την εφαρµογή του Ηλεκτρονικού ταχυδροµείου ή το πρόγραµµα περιήγησης του **Internet**.

#### **Ρυθµίσεις για λήψη και αποστολή E-mail**

Για να µπορείτε να στέλνετε και να δέχεστε e-mails µε ένα πρόγραµµα ηλεκτρονικού ταχυδροµείου όπως το Outlook Express, πρέπει να δηµιουργήσετε ένα **λογαριασµό αλληλογραφίας**.

Αυτό γίνεται επιλέγοντας το µενού **Εργαλεία**³**Λογαριασµοί…** στο παράθυρο του Outlook Express :

- 1. Στο παράθυρο διαλόγου **Λογαριασµοί Internet**, κάντε κλικ στο κουµπί **Προσθήκη**³**Αλληλογραφία…**.
- 2. Εµφανίζεται ο **Oδηγός σύνδεσης στο Internet** που θα σας καθοδηγήσει στη συνέχεια. Στο πρώτο παράθυρο, στο πεδίο Εµφανιζόµενο όνοµα:, πληκτρολογήστε το **όνοµά σας** και κάντε κλικ στο κουµπί <**Επόµενο**>.
- 3. Στο επόµενο παράθυρο, στο πεδίο Ηλεκτρονική διεύθυνση:, πληκτρολογήστε την ηλεκτρονική διεύθυνση που σας έχει δώσει ο παροχέας (π.χ. **j\_argyris@pat.forthnet.gr**) και κάντε κλικ στο κουµπί <**Επόµενο**>.
- 4. Στο παράθυρο που ακολουθεί, στη θυρίδα *Ο διακομιστής ει*σερχόµενης αλληλογραφίας είναι διακοµιστής:, επιλέξτε **POP3**,

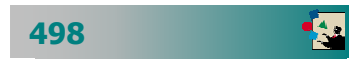

στα πεδία ∆ιακοµιστής εισερχόµενης – εξερχόµενης αλληλο γραφίας:, πληκτρολογήστε αυτά που σας έδωσε ο παροχέας (για παράδειγµα **mail.otenet.gr**) και κάντε κλικ στο κουµπί <**Επόµενο**>.

- 5. Στο επόμενο παράθυρο, στα πεδία *Όνομα λογαριασμού :* και Κωδικός πρόσβασης:, πρέπει να πληκτρολογήσετε τα ίδια στοιχεία µε αυτά του παραθύρου διαλόγου **Σύνδεση µε** και µετά από αυτό κάντε κλικ στο κουµπί <**Επόµενο**>.
- 6. Θα σας δοθούν **Συγχαρητήρια** για την ενέργειά σας αυτή, οπότε κάντε κλικ στο κουµπί <**Τέλος**> και ετοιµαστείτε για να στείλετε και να πάρετε µηνύµατα αλληλογραφίας.

## 2. Προσθαφαίρεση λογισµικού

#### **Εγκατάσταση λογισµικού**

Όσο µαθαίνετε να εργάζεστε µε τον υπολογιστή, τόσο θα θέλετε να εγκαθιστάτε νέες εφαρµογές για να αυξάνετε τις δυνατότητες του υπολογιστή σας είτε να αφαιρείτε κάποια εφαρµογή που δεν την χρειάζεστε είτε να αναβαθµίσετε µια υπάρχουσα έκδοση ενός λογισµικού.

Αν το λογισµικό που θέλετε να εγκαταστήσετε, βρίσκεται µόνο του σε κάποιο CD, τότε συνήθως µόλις το βάζετε στο CD-ROM, θα αρχίσει να εκτελείται αυτόµατα (autorun) το **πρόγραµµ<sup>α</sup> εγκατάστασης** (**Setup**). Σε διαφορετική περίπτωση, κάντε κλικ στο εικονίδιο **Προσθαφαίρεση προγραµµάτων** του πίνακα ελέγχου.

- 1. Θα εµφανισθεί το παράθυρο διαλόγου **Ιδιότητες: Προσθαφαίρεση προγραµµάτων** και εσείς πρέπει να κάνετε κλικ στο κουµπί <**Εγκατάσταση…**>.
- 2. Τότε ο υπολογιστής θα σας καθοδηγήσει απλά στο να του υποδείξετε που βρίσκεται το αρχείο εγκατάστασης.
- 3. Κάντε το και µόλις το βρείτε κάντε κλικ στο κουµπί <**Τέλος**>.

Τότε θα αρχίσει η εγκατάσταση της εφαρµογής και εσείς πρέπει να απαντάτε ανάλογα στις ερωτήσεις που θα σας γίνονται για την πορεία της εγκατάστασης.

Μόλις τελειώσει τη δουλειά του το πρόγραµµα εγκατάστασης, είναι πολύ πιθανό να σας ζητηθεί να επανεκκινήσετε τον υπολογιστή σας για να ενηµερωθούν τα αρχεία συστήµατος των Windows, για τη νέα εγκατάσταση που έγινε.

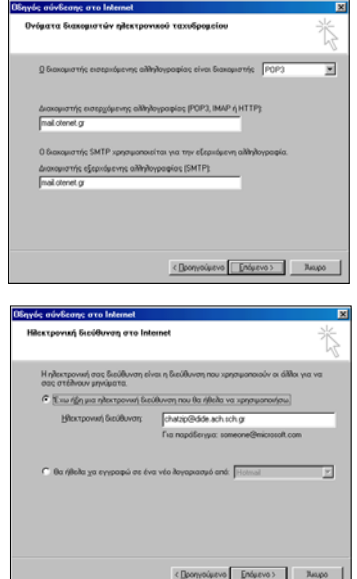

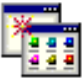

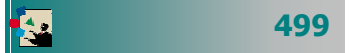

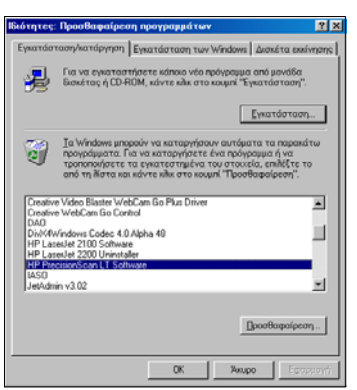

#### **Απεγκατάσταση λογισµικού**

Εάν κάποια εφαρµογή δεν την χρειάζεστε πλέον µπορείτε να την απεγκαταστήσετε από τον υπολογιστή σας και η ενέργεια αυτή πρέπει να γίνει πάλι από τη λειτουργία της προσθαφαίρεσης προγραµµάτων του πίνακα ελέγχου.

- 1. Στο παράθυρο διαλόγου που θα εµφανισθεί κάντε κλικ στην εφαρµογή που θέλετε να απεγκαταστήσετε και µετά κλικ στο κουµπί <**Προσθαφαίρεση…**>.
- 2. Ακολουθήστε τα βήµατα που σας προτείνονται, µέχρι να ολοκληρωθεί η διαδικασία απεγκατάστασης της εφαρµογής.

Μόλις τελειώσει τη δουλειά του το πρόγραµµα απεγκατάστασης, είναι πολύ πιθανό να σας ζητηθεί να επανεκκινήσετε τον υπολογιστή σας για να ενηµερωθούν τα αρχεία συστήµατος των Windows, για την αφαίρεση της εφαρµογής που έγινε.

## 3. Εγκατάσταση νέου υλικού (Εκτυπωτής)

Μόλις επιστρέψατε στο σπίτι σας, έχοντας στο χέρι σας τον καινούργιο εκτυπωτή που µόλις αγοράσατε. Ανοίξτε το κουτί του, βγάλτε τα προστατευτικά αυτοκόλλητα που έχει, συνδέστε τον στον υπολογιστή σας (στην παράλληλη ή στην USB θύρα) και ανοίξτε τον υπολογιστή σας.

Λογικά, λίγο πριν ολοκληρωθεί η φόρτωση των windows, πρέπει να εµφανισθεί ένα παράθυρο που να σας ενηµερώνει ότι βρέθηκε νέος εκτυπωτής και ποιος είναι αυτός. Αν γίνει αυτό, έχει καλώς συνεχίζετε, ακολουθώντας τα βήµατα που σας προτείνονται.

Αλλά και να µην γίνει αυτό µη σας απασχολεί. Μόλις φορτωθούν τα windows, κάντε κλικ στο κουµπί <**Έναρξη**> και οδηγείστε το δείκτη σας στην επιλογή **Ρυθµίσεις**³**Εκτυπωτές**.

- 1. Στο παράθυρο **Εκτυπωτές** που θα εµφανισθεί κάντε διπλό κλικ στο εικονίδιο **Προσθήκη Εκτυπωτή** για να εκκινήσετε τον οδηγό προσθήκης εκτυπωτών. Θα σας ερωτήσει αν ο εκτυπωτής σας είναι τοπικός (συνδεδεµένος στον υπολογιστή σας – προεπιλεγµένη απάντηση) ή δικτύου (συνδεδεµένος σε άλλον υπολογιστή του δικτύου που έχετε πρόσβαση). Κάντε κλικ στο κουµπί <**Επόµενο**>.
- 2. Στο επόµενο βήµα θα ερωτηθείτε για τον κατασκευαστή του εκτυπωτή και το µοντέλο που έχετε. ∆ώστε τα στοιχεία αυτά επιλέγοντας κατάλληλα από τις λίστες και κάντε κλικ στο κουµπί <**Επόµενο**>.

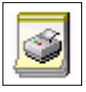

- 3. Στο επόµενο βήµα θα ερωτηθείτε για το ποια διαθέσιµη θύρα θα χρησιµοποιήσει ο εκτυπωτής σας, να είστε όµως σίγουροι ότι έχει επιλέξει αυτή που πρέπει. Κάντε κλικ στο κουµπί <**Επόµενο**>.
- 4. Στο επόµενο βήµα µπορείτε να δώσετε ένα όνοµα στον εκτυπωτή σας και να δηλώσετε αν τα windows θα τον χρησιµοποιούν σαν προεπιλεγµένο. Κάντε κλικ στο κουµπί <**Τέλος**>.
- 5. Τότε σας προτείνει να βάλετε το CD που συνοδεύει τον εκτυπωτή στο CD-ROM και να κάνετε κλικ στο κουµπί <**ΟΚ**>. Θα πρέπει να το κάνετε και ίσως χρειαστεί να τον οδηγήσετε στο σηµείο που θα βρει τα αρχεία εγκατάστασης, συνήθως, µέσα σε φάκελο µε όνοµα Drivers.

Σε λίγο ο εκτυπωτής σας θα εµφανιστεί µέσα στο παράθυρο Εκτυπωτές και ίσως σας ζητηθεί να επανεκκινήσετε τον υπολογιστή για να είναι έτοιµος να τον χρησιµοποιήσετε.

### 4. Οργάνωση των εγγράφων µου

Για την καλύτερη αρχειοθέτηση των εγγράφων σας, µπορείτε να δηµιουργήσετε στο «ηλεκτρονικό σας γραφείο» µια αρχειοθήκη, όπως κάνετε και στο φυσικό σας γραφείο. Μπορείτε λοιπόν να δηµιουργείτε νέους φακέλους και υποφακέλους κάθε φορά που θα χρειαστεί να αρχειοθετείτε τα έγγραφα ενός νέου θέµατος.

Οι εφαρµογές του Ms Office έχουν ως προκαθορισµένο φάκελο αποθήκευσης, το φάκελο «Τα έγγραφά µου». ∆εν είναι όµως καλό να έχετε όλα σας τα έγγραφα µέσα σε έναν φάκελο, γιατί πολύ γρήγορα ο µεγάλος αριθµός τους θα κάνει δύσκολη την αναζήτηση και διαχείρισή τους.

Για το λόγο αυτό προτείνουµε να δηµιουργήσετε θεµατικούς υποφακέλους µέσα στο φάκελο «Τα έγγραφά µου». Για παράδειγµα :

- Προσωπικά Στοιχεία (Βιογραφικό, έγγραφα Υπηρεσιακής κατάστασης, προσωπικά έγγραφα)  $\rightarrow$
- $\rightarrow$ Έγγραφα που αφορούν το µάθηµά σας
- $\rightarrow$ Εισερχόµενα (Νόµοι, εγκύκλιοι, Αποφάσεις ΠΥΣ∆Ε, κλπ)
- $\rightarrow$ Εξερχόµενα (Επιστολές, Αιτήσεις, Προσκλήσεις, κλπ)
- $\rightarrow$ Μαθητές ανά σχολικό έτος
- $\rightarrow$ Εργασίες – Συνέδρια

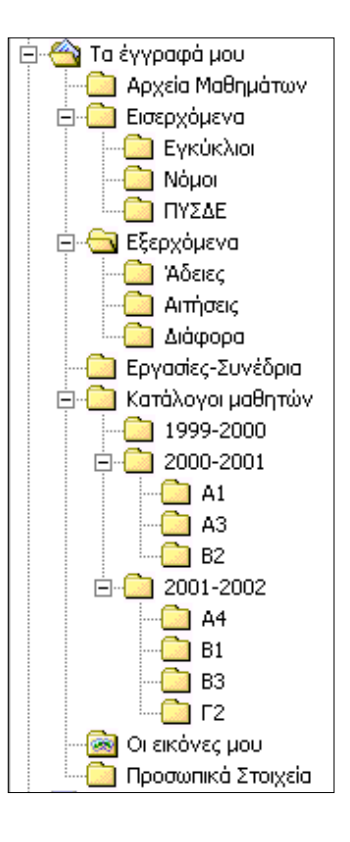

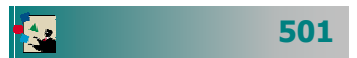

- 1. Για να δηµιουργήσετε ένα νέο φάκελο, εκκινήστε τον Εξερευνητή των Windows, κάντε κλικ στο δίσκο που θα δηµιουργηθεί ο φάκελος και επιλέξτε το µενού **Αρχείο**³**∆ηµιουργία**³ **Φάκελος**. Άµεσα θα δηµιουργηθεί ο φάκελός σας και θα είναι σε κατάσταση µετονοµασίας, για να µπορέσετε να τον ονοµάσετε όπως θέλετε.
- 2. Για να δηµιουργήσετε έναν υποφάκελο ενός φακέλου, κάντε κλικ στο φάκελο, στο αριστερό µέρος του Εξερευνητή των Windows, και επιλέξτε το µενού **Αρχείο**³**∆ηµιουργία**³ **Φάκελος**. Άµεσα θα δηµιουργηθεί ο υποφάκελός σας και θα είναι σε κατάσταση µετονοµασίας, για να µπορέσετε να τον ονοµάσετε όπως θέλετε.

## 5. ∆ηµιουργία σηµειώσεων

Η δηµιουργία σηµειώσεων, ασκήσεων, τέστ ή διαγωνισµάτων, είναι από τις πιο συχνές δραστηριότητες που κάνει ένας εκπαιδευτικός µε τη βοήθεια του υπολογιστή. Σιγά-σιγά δηµιουργεί το προσωπικό του αρχείο και ο χρόνος που επενδύει, αποσβένεται και µε το παραπάνω τα επόµενα χρόνια.

Για την υλοποίηση τέτοιων δραστηριοτήτων, χρειάζεται να εφαρµόσετε πολλά από αυτά που ήδη µάθατε, όπως, η δηµιουργία κεφαλίδων και υποσέλιδων, η αρίθµηση των σελίδων, η δηµιουργία πινάκων, η εισαγωγή εικόνων, η δηµιουργία σχηµάτων κλπ.

Επιπλέον, θα προκύψουν και ανάγκες για πράγµατα τα οποία δεν µπορέσατε να ακούσετε στα πλαίσια αυτής της ταχύρυθµης επιµόρφωσης. Για παράδειγµα θα χρειαστείτε πίνακα περιεχοµένων, ευρετήριο όρων, εκτύπωση ετικετών αλληλογραφίας κλπ, για τα οποία µπορείτε να πάρετε πληροφορίες από τη βοήθεια.

Ας θυµηθούµε πώς µπορούµε να δηµιουργήσουµε απλά γεωµετρικά

σχήµατα σε κάποιο έγγραφο σηµειώσεων. Σας προτείνουµε να το κάνετε χρησιµοποιώντας τα κουµπιά της γραµµής εργαλείων **Σχεδίαση**. Πρέπει λοιπόν, να δηµιουργήσετε απλά σχήµατα και να τα ονοµάσετε µε µικρά πλαίσια

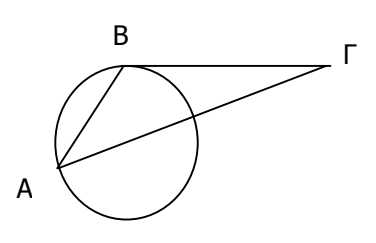

κειµένου σε κάθε σηµείο. Αν υπάρχουν ατέλειες, µπορείτε να τα µετατοπίζετε σιγά- σιγά, χρησιµοποιώντας το πλήκτρο <**Ctrl**> και τα βελάκια του πληκτρολογίου σας. Αφού τελειώσετε µε το σχήµα, κάντε κλικ στο βέλος της γραµµής εργαλείων **Σχεδίαση** και σύρατε

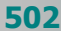

για να επιλέξετε όλα τα κοµµάτια του σχήµατος. Κάντε δεξί κλικ στην επιλογή και στο µενού συντοµίας επιλέξτε **Οµαδοποίηση**³**Οµαδοποίηση**

Στη συνέχεια να εισαγάγετε τις διευθύνσεις για µερικά θέµατα αλλά και κάποια εικόνα που βρήκατε σε κάποιες ιστοσελίδες στο Internet. Να εισαγάγετε στο έγγραφο κεφαλίδες και υποσέλιδα για να γίνει πολύ πιο όµορφο, αρίθµηση σελίδων στο υποσέλιδο και διαφορετική κεφαλίδα και υποσέλιδο στην πρώτη σελίδα. Να το αποθηκεύσετε στο φάκελο Αρχεία µαθηµάτων.

## 6. ∆ηµιουργία υποδειγµάτων εγγράφων

Στην καθηµερινή πράξη µια σειρά από έντυπα χρησιµοποιούνται αρκετά συχνά. Είναι χρήσιµο, αντί να τα δηµιουργούµε κάθε φορά εξ αρχής, να έχουµε έτοιµα υποδείγµατα στον υπολογιστή µας. Παρακάτω θα σας δώσουµε δύο παραδείγµατα από συνήθη έντυπα και έναν εύκολο τρόπο µε τον οποίο θα µπορέσετε να τα κατασκευάσετε. Τα έντυπα αυτά θα υπάρχουν µέσα στο υλικό που θα συνοδεύει το βιβλίο αυτό, οπότε θα µπορέσετε να τα χρησιµοποιήσετε χωρίς να δυσκολευτείτε στην κατασκευή τους.

#### **∆ηµιουργία Πίνακα**

Αποφασίστε πόσες στήλες θέλετε να έχει ο πίνακάς σας, κάντε κλικ στο κουµπί της **Βασικής** γραµµής εργαλείων και σύρατε το ποντίκι σας µέχρι να δηµιουργηθεί αυτός ο πίνακας. Το να προσθέσουµε γραµµές στο τέλος του πίνακα είναι πολύ απλό (µε το πάτηµα του <**Tab**>), αλλά η προσθήκη στηλών είναι πιο δύσκολη.

Εισαγάγετε τα στοιχεία του πίνακα, κάντε κλικ οπουδήποτε µέσα του και επιλέξτε το µενού **Πίνακας**³**Αυτόµατη µορφοποίηση πίνακα…** για να του ορίσετε µια έτοιµη µορφοποίηση από τις υπάρχουσες.

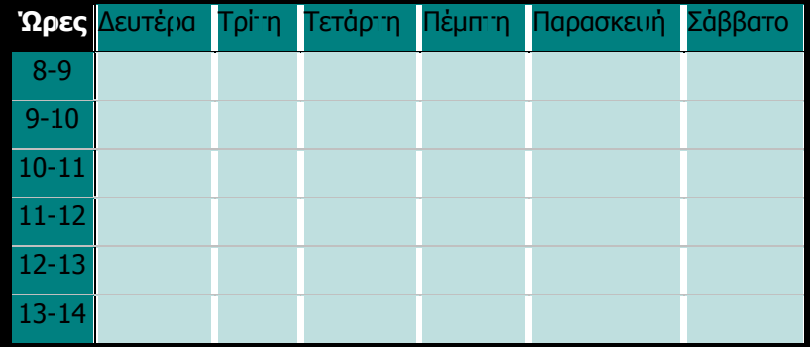

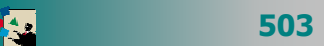

#### **∆ιαβιβαστικό έντυπο**

∆ηµιουργείστε το παρακάτω έντυπο φόρµας διαβιβαστικού εγγράφου. Στο επάνω µέρος του πρέπει να εισαγάγετε την εικόνα του εθνοσήµου, η οποία θα σας δοθεί σε αρχείο. Μπορείτε να χρησιµοποιήσετε στηλοθέτες µε στοίχιση στο κέντρο για να δηµιουργήσετε το λογότυπο της υπηρεσίας.

Επίσης θα χρειαστούν στηλοθέτες για τη στοίχιση σε στήλες των στοιχείων της υπηρεσίας (Ταχ. Θυρίδα, Ταχ. Κώδικας, Τηλέφωνο, Φαξ, όνοµα υπευθύνου κλπ).

Καλό είναι την ηµεροµηνία να την εισαγάγετε ως πεδίο, ώστε να ενηµερώνεται αυτόµατα από το σύστηµα, κάθε φορά που θέλετε να δηµιουργήσετε ένα τέτοιο έγγραφο.

Για τον παραλήπτη της επιστολής να δηµιουργήσετε ένα πλαίσιο κειµένου για να εισαγάγετε τα στοιχεία του.

Για τα στοιχεία του υπογράφοντος πάλι πρέπει να χρησιµοποιήσετε στηλοθέτες µε στοίχιση στο κέντρο, αλλά πιο δεξιά.

Τέλος, αν θέλετε οι λέξεις ΘΕΜΑ και ΣΧΕΤΙΚΑ να έχουν το ίδιο πλάτος, πρέπει να εφαρµόσετε εκτεταµένη γραφή στη λέξη ΘΕΜΑ.

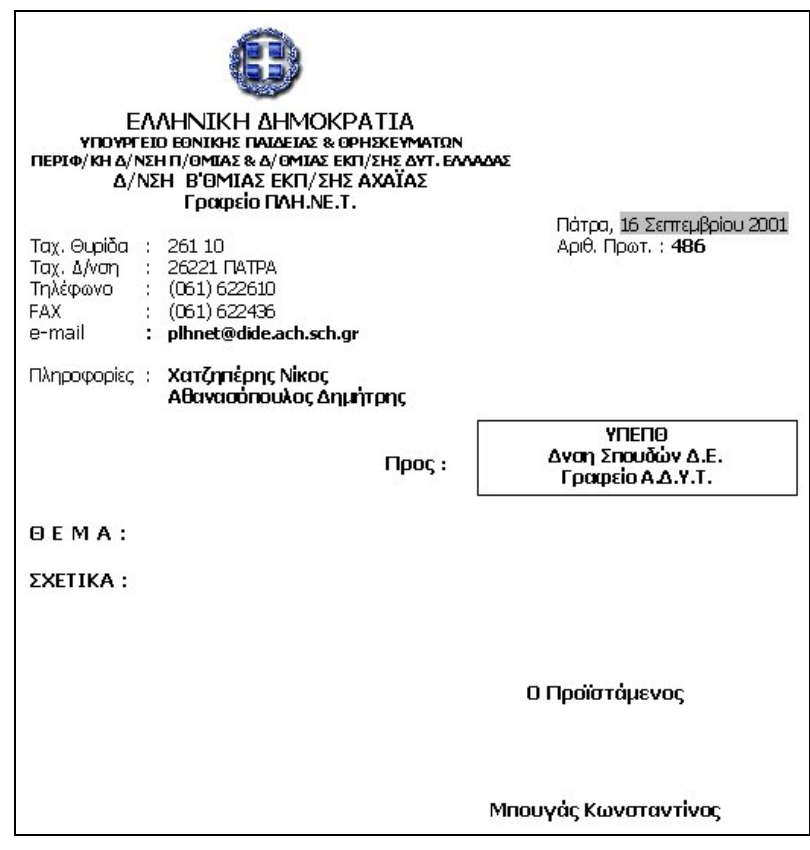

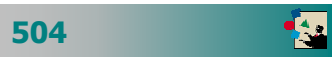

#### **Έντυπο Αίτησης**

∆ηµιουργείστε πίνακα µε δύο στήλες και τέσσερις γραµµές. Σε κάθε κελί του πίνακα πληκτρολογήστε το αντίστοιχο κείµενο που θέλετε. Ο πίνακας να µην έχει περιγράµµατα παρά µόνο τη µεσαία κατακόρυφη γραµµή. Αποθηκεύστε το µε όνοµα Πρότυπο Αίτησης.

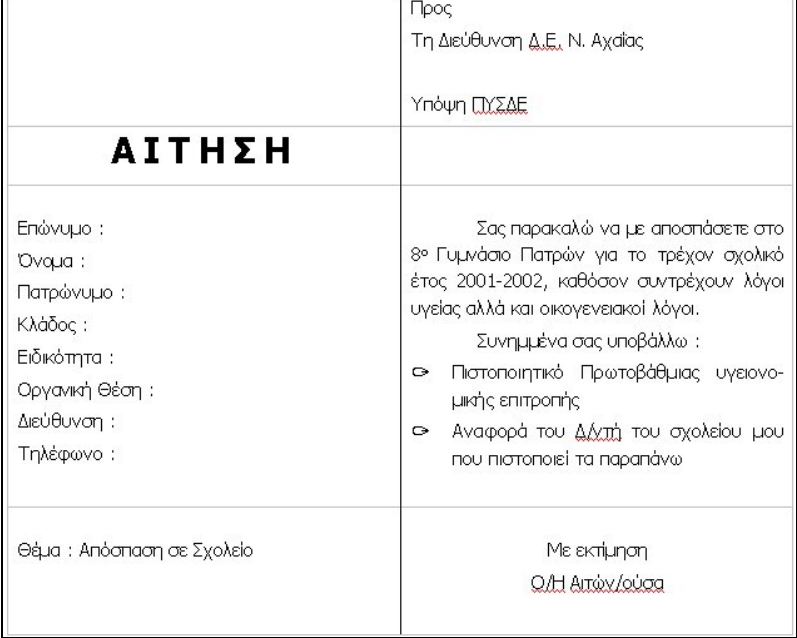

## 7. Συµπίεση αρχείου

Το αρχείο των σηµειώσεων που κατασκευάσατε προηγούµενα, ήταν αρκετά µεγάλο αφού περιείχε εικόνες από το Internet, τα σχήµατα που δηµιουργήσατε και φυσικά το κείµενο µε τις κεφαλίδες και τα υποσέλιδα και ίσως κάποιους πίνακες.

Το αρχείο αυτό για να το µεταφέρετε πρέπει να το συµπιέσετε για να µπορέσει να χωρέσει σε µια δισκέτα. Αν δεν έχετε εγκαταστήσει κάποιο λογισµικό συµπίεσης, κατεβάστε κάποιο περιορισµένης χρήσης από το Internet και εγκαταστήστε το, ενέργεια η οποία περιγράφεται αναλυτικά αργότερα, στην ενότητα για την πλοήγηση στο διαδίκτυο.

Για να συµπιέσετε το αρχείο, κάντε δεξί κλικ επάνω του και στο µενού συντοµίας που θα εµφανιστεί επιλέξτε την εντολή **Add to Όνοµα.zip**. Θα εµφανισθεί το εικονίδιο του συµπιεσµένου, οπότε σύρατέ το στη δισκέτα σας για να µπορέσετε να το µεταφέρετε.

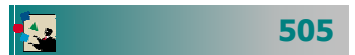

## 8. Χρήση του ηλεκτρονικού ταχυδροµείου

Μια πολύ σηµαντική, σχεδόν καθηµερινή, δραστηριότητα είναι αυτή της αποστολής και λήψης του ηλεκτρονικού ταχυδροµείου. Πολλές φορές έχετε την ανάγκη για µια δεύτερη γνώµη επάνω στη δουλειά σας. Άρα, πρέπει να ενηµερώσετε το συνάδελφο για ποιο λόγο θέλετε τη γνώµη του και ο καλύτερος τρόπος για να γίνει αυτό, είναι να του στείλετε ένα µήνυµα, στο οποίο να του ζητάτε τι ακριβώς θέλετε.

Και όταν έρθει η ώρα να πάρετε την απάντησή του, µε τη γνώµη του, τότε καταλαβαίνετε τη σηµασία του ηλεκτρονικού ταχυδροµείου. Αν δε, η απάντηση αυτή είναι και άµεση, τότε ακόµα καλύτερα. Οι γνώσεις σας έπιασαν τόπο.

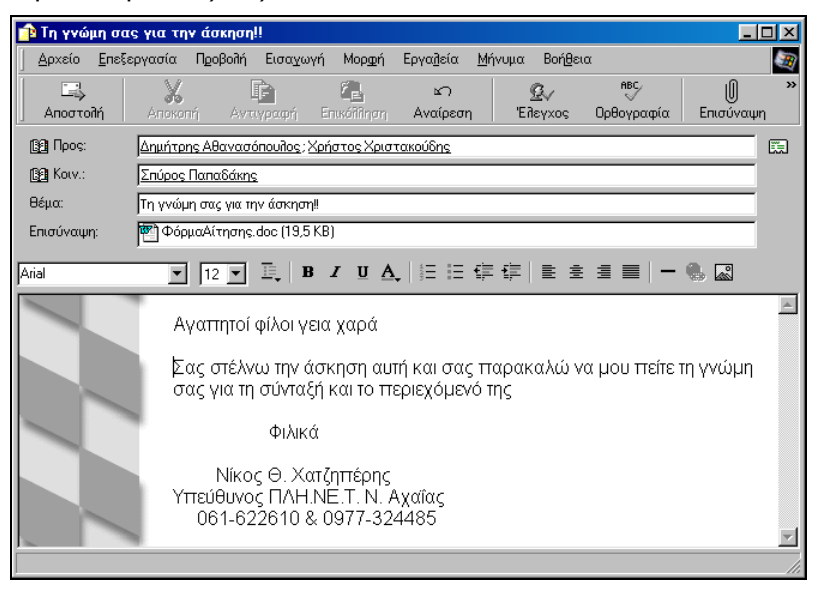

Εκκινήστε λοιπόν το Outlook Express, κάντε κλικ στο κουµπί για τη δηµιουργία νέου µηνύµατος, πληκτρολογήστε τις ηλεκτρονικές διευθύνσεις των συναδέλφων σας ή εισαγάγετέ τις από το βιβλίο διευθύνσεων, αν τις έχετε καταχωρήσει.

Πληκτρολογήστε το µήνυµα που θέλετε και µην ξεχάσετε να επισυνάψετε το αρχείο που θέλετε να στείλετε για να σας πουν τη γνώµη τους. Κάντε κλικ στο κουµπί <**Αποστολή**>. Αυτό ήταν. Σε λίγη ώρα θα έχετε και την απάντηση.

∆ιαπιστώσατε ήδη, πόσο γρήγορο, πόσο οικονοµικό και πόσο αξιόπιστο είναι το ηλεκτρονικό ταχυδροµείο. Μπορείτε να το στείλετε και να λάβετε µηνύµατα, όπου και αν βρίσκεστε, αρκεί να έχετε τον υπολογιστή σας, ένα λογαριασµό e-mail, ένα modem και µια τηλεφωνική γραµµή.

## 9. Παρακολούθηση της προόδου µαθητών

Μπορείτε να δηµιουργήσετε καταστάσεις βαθµολογίας των µαθητών σας σε ένα υπολογιστικό φύλλο, να υπολογίσετε και εµφανίσετε το µέσο όρο τους υπό µορφή µικτού αριθµού και να µπορέσετε να δηµιουργήσετε κάποια γραφήµατα σχετικά µε την πρόοδό τους.

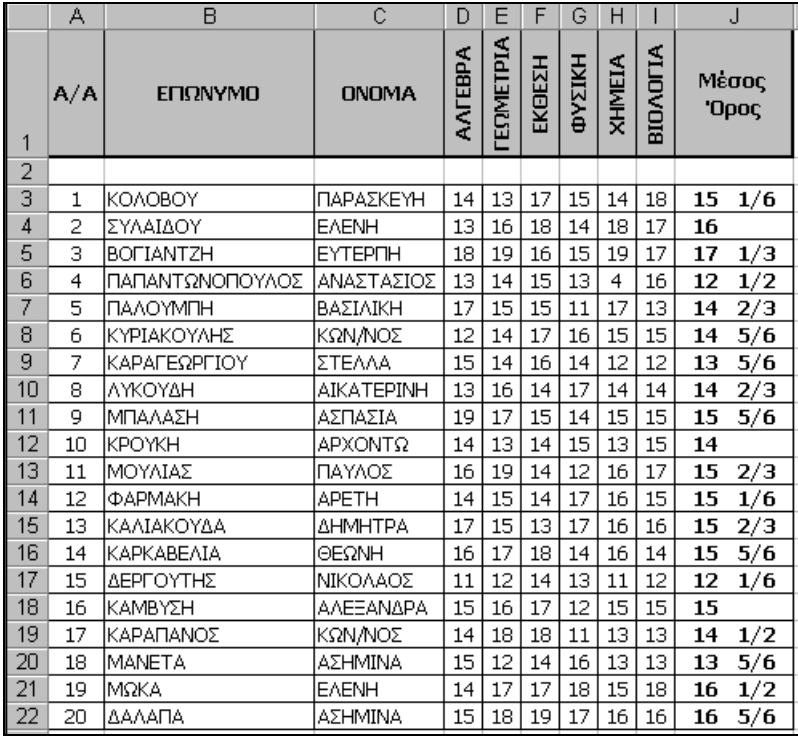

Έστω λοιπόν ότι εισαγάγατε τα στοιχεία των µαθητών σας και τους βαθµούς τους σε έξι (6) µαθήµατα στο φύλλο υπολογισµού. Για να στοιχίσετε κατακόρυφα τα ονόµατα των µαθηµάτων, επιλέξτε τα, αµέσως δεξί κλικ στην επιλογή και στο µενού συντοµίας που ακολουθεί κλικ στην επιλογή **Μορφοποίηση κελιών…**. Στην καρτέλα **Στοίχιση**, στο πεδίο Προσανατολισµός, σύρατε τον κόκκινο ρόµβο προς τα πάνω, µέχρι οι µοίρες να γίνουν 90.

Κάντε ενεργό το κελί **J3** και κάντε κλικ στο κουμπί  $f_*$  για την επικόλληση συνάρτησης. Εντοπίστε τη συνάρτηση AVERAGE, µάλλον στην κατηγορία *Τελευταία χρησιμοποιούμενη*, κάντε κλικ επάνω της και κλικ στο κουµπί <**ΟΚ**>. Αµέσως εµφανίζεται το πλαίσιο της συνάρτησης και σας προτείνει να υπολογίσει το µέσο όρο των κελιών **D3** – **Ι3**, αυτά δηλαδή που θέλετε και εσείς. Κάντε κλικ στο κουµπί <**ΟΚ**> και ο µέσος όρος θα εµφανιστεί στο κελί **J3**. Σύρατε τη λαβή συµπλήρωσης του κελιού αυτού προς τα κάτω και αµέσως θα έχετε και τους µέσους όρους των υπολοίπων µαθητών.

Χωρίς να χαλάσετε την επιλογή της στήλης του πίνακα, κάντε δεξί κλικ επάνω της και στο µενού συντοµίας που θα εµφανιστεί κάντε κλικ στην επιλογή **Μορφοποίηση κελιών…**. Στην καρτέλα **Αριθµός**, στο πεδίο Κατηγορία:, κάντε κλικ στην επιλογή Κλάσµ<sup>α</sup> και δεξιά στο πεδίο Τύπος:, επιλέξτε Μέχρι δύο ψηφία (21/25). Οι µέσοι όροι εµφανίστηκαν µε τη µορφή µικτού αριθµού.

Για να εµφανίσετε σε γράφηµα τα ονόµατα των µαθητών και το µέσο όρο τους, επιλέξτε τα ονόµατα των µαθητών, κρατήστε πατηµένο το πλήκτρο <**Ctrl**> και επιλέξτε τους µέσους όρους.

Κάντε κλικ στο κουμπί  $\|\mathbf{u}\|$  του οδηγού γραφημάτων, στο παράθυρο διαλόγου που ακολουθεί, στο πεδίο Τύπος γραφήµατος:, επιλέξτε Στήλες, και στο πεδίο ∆ευτερεύων τύπος γραφήµατος:, επιλέξτε τον τύπο Στήλη <sup>τ</sup>µηµάτων µ<sup>ε</sup> απεικόνιση 3-∆. Κάντε κλικ στο κουµπί <**Επόµενο**>.

Στο παράθυρο που ακολουθεί, ήδη φαίνεται µια πρώτη µορφή του γραφήµατος, αλλά ας δούµε κάτι άλλο. Στο πεδίο Σειρά σε:, επιλέξτε *Γραμμές*, οπότε το γράφημά σας αλλάζει μορφή. Κάντε κλικ στο κουµπί <**Επόµενο**>. Στο νέο παράθυρο που εµφανίζεται, στο πεδίο Τίτλος γραφήµατος:, πληκτρολογήστε «Μέσοι Όροι Μαθητών» και κάντε κλικ στο κουµπί <**Επόµενο**>. Στο επόµενο παράθυρο κάντε κλικ στο κουµπί <**Τέλος**> για να εµφανισθεί το γράφηµά σας στο ίδιο φύλλο εργασίας.

Οδηγείστε το δείκτη σας στον άξονα κατηγοριών που εµφανίζει «1», κάντε δεξί κλικ και στο µενού συντοµίας που ακολουθεί επιλέξτε Απαλοιφή. Κάντε δεξί κλικ επάνω στο Υπόµνηµα και στο µενού συντοµίας που ακολουθεί, κάντε κλικ στην επιλογή **Μορφοποίηση υποµνήµατος**. Στο παράθυρο διαλόγου που ακολουθεί στην καρτέλα **Γραµµατοσειρά**, µειώστε το µέγεθος της γραµµατοσειράς σε 8 στιγµές. Μεγαλώστε λίγο το γράφηµα σύροντας κάποια διαγώνια λαβή, ώστε να φαίνεται όλο το υπόµνηµα.

Κάντε δεξί κλικ σε µια γωνιά του και στο µενού που εµφανίζεται κάντε κλικ στην επιλογή **Μορφοποίηση περιοχής γραφήµατος…**. Στο παράθυρο διαλόγου **Μορφοποίηση περιοχής γραφήµατος**, στην καρτέλα **Μοτίβα**, επιλέξτε τις θυρίδες Σκιά και Στρογγυλεµένες γωνίες. Κάντε κλικ στο κουµπί <**Εφέ γεµίσµατος…**>. Στην καρτέλα **∆ιαβάθµιση**, µπορείτε να επιλέξετε συνδυασµούς χρωµάτων και στυλ σκίασης, ενώ στην καρτέλα **Υφή**, υπάρχουν έτοιµα είδη υφής που µπορείτε να επιλέξετε. ∆ιαλέξτε αυτό που σας αρέσει περισσότερο και κάντε κλικ στο κουµπί <**ΟΚ**>. Στο πεδίο ∆είγµ<sup>α</sup>, µπορείτε να δείτε τα χρώµατα ή την υφή που επιλέξατε. Κάντε κλικ στο κουµπί <**ΟΚ**> για να επιστρέψετε στο φύλλο εργασίας µε µορφοποιηµένο το γράφηµα.

![](_page_34_Figure_2.jpeg)

## 10. Ανάκτηση πληροφοριών από το διαδίκτυο

Μάθαµε ότι στον κόµβο του Παιδαγωγικού Ινστιτούτου (Π.Ι) έχουν µπει οι διορθώσεις του βιβλίου «**∆οµή και Λειτουργία Μικροϋπολογιστών**» του Ηλεκτρονικού Τοµέα των ΤΕΕ.

Εκκινήστε τον Internet Explorer και στο πεδίο ∆ιεύθυνση πληκτρολογήστε «**www.pi-schools.gr**». Στην εισαγωγική σελίδα του Π.Ι, κάντε κλικ στην εικόνα για να εισέλθετε. Στην επόµενη σελίδα κάντε κλικ στο σύνδεσµο **Βιβλία-Οδηγίες**, στο επάνω µέρος της οθόνης σας. Στη σελίδα που ακολουθεί, κάντε κλικ στο σύνδεσµο **Βιβλία** στο αριστερό µέρος της οθόνης.

Στη νέα σελίδα που ακολουθεί, στο αριστερό της µέρος, κάντε κλικ στο σύνδεσµο **Τεχνικά Επαγγελµατικά Εκπαιδευτήρια** και στην επόµενη σελίδα κλικ στο σύνδεσµο **Τοµέας Ηλεκτρονικός**. Τότε ανοίγει µια νέα σελίδα και βλέπετε την ανακοίνωση για την καταχώρηση των διορθώσεων µερικών βιβλίων. Κάντε κλικ στο σύνδεσµο «**∆οµή και Λειτουργία Μικροϋπολογιστών**» και τότε θα ακολουθήσει το παράθυρο διαλόγου **Λήψη αρχείου**, που θα σας ερωτά αν θέλετε να αποθηκεύσετε το αρχείο στο δίσκο σας ή να το ανοίξετε από την τρέχουσα θέση του. Η καλύτερη τακτική είναι να το αποθηκεύσετε στο δίσκο σας και µετά να το ανοίξετε. Κάντε κλικ στο κουµπί <**ΟΚ**> και τότε θα εµφανισθεί το παράθυρο διαλόγου **Αποθήκευση ως**. Στο πεδίο Αποθήκευση σε:, εµφανίστε το φάκελο στον οποίο θα αποθηκευθεί και κάντε κλικ στο κουµπί <**Αποθήκευση**>. Το αρχείο αρχίζει να κατεβαίνει στο υπολογιστή σας και φαίνεται η πρόοδος ολοκλήρωσης στο διπλανό παράθυρο.

Στο φάκελο που το αποθηκεύσατε, βλέπετε το όνοµα του αρχείου «Domi Mikroupologistwn.zip» κάτω από ένα εικονίδιο με το σήμα

![](_page_34_Picture_8.jpeg)

![](_page_34_Picture_9.jpeg)

![](_page_34_Picture_10.jpeg)

![](_page_35_Picture_2.jpeg)

![](_page_35_Picture_3.jpeg)

![](_page_35_Figure_4.jpeg)

![](_page_35_Figure_5.jpeg)

![](_page_35_Picture_6.jpeg)

των Windows. Αυτό σηµαίνει ότι το αρχείο αυτό είναι ασυσχέτιστο, δηλαδή δεν υπάρχει εγκατεστηµένη εφαρµογή στον υπολογιστή σας, που να ανοίγει το αρχείο αυτό. Μην ανησυχείτε. Πολύ γρήγορα όλα θα είναι εντάξει.

Εκκινήστε τον Internet Explorer, στο πεδίο ∆ιεύθυνση πληκτρολογήστε «**www.winzip.com**» και πατήστε το πλήκτρο <**Enter**>. Σε λίγα δευτερόλεπτα θα βρίσκεστε στη σελίδα του WinZip. Εντοπίστε το σύνδεσµο «**Download 8.0 Evaluation Version**» και κάντε κλικ επάνω του. Στην επόµενη σελίδα εντοπίστε το σύνδεσµο που αφορά τα Windows που έχετε εγκατεστηµένα και κάντε κλικ επάνω του. Θα εµφανιστεί το παράθυρο διαλόγου **Λήψη αρχείου** που θα σας κάνει την ίδια ερώτηση µε προηγούµενα. Κάντε κλικ στο κουµπί <**ΟΚ**>. Θα ακολουθήσει το παράθυρο διαλόγου για την αποθήκευση του αρχείου στο δίσκο, οπότε οδηγείστε το εκεί που θέλετε και κάντε κλικ στο κουµπί <**Αποθήκευση**>.

Κάντε διπλό στο εικονίδιο για την εγκατάσταση του WinZip, που µόλις αποθηκεύσατε στο δίσκο σας. Ακολουθήστε τα βήµατα εγκατάστασης, πατώντας κάθε φορά τα κουµπιά <**ΟΚ**> ή <**Next**> και στο τέλος το κουµπί <**Finish**>.

Τώρα πλέον το εικονίδιο του αρχείου που κατεβάσατε από το Π.Ι έχει αποκτήσει µορφή και έχει τη χαρακτηριστική «µέγγενη» της εφαρµογής **WinZip**. Κάντε διπλό κλικ επάνω του και στο παράθυρο **WinZip** που ακολουθεί κάντε κλικ στο κουµπί <**I Agree**>. Θα ανοίξει ένα νέο παράθυρο και µέσα θα περιλαµβάνει το αρχείο που κατεβάσατε αλλά όχι σε συµπιεσµένη µορφή. Και εδώ πάλι σας περιµένει µια µικρή έκπληξη. Το εικονίδιο που βλέπετε δίπλα στο όνοµα του αρχείου το είδατε και προηγούµενα. Αυτό σηµαίνει ότι πάλι δεν υπάρχει εγκατεστηµένη η εφαρµογή που ανοίγει αυτό το αρχείο. Από την επέκταση του ονόµατος του αρχείου (**.pdf**) καταλαβαίνει κανείς ότι είναι αρχείο που εκτελείται µε τον Acrobat Reader της εταιρείας Adobe. Και αυτήν την εφαρµογή µπορείτε να την κατεβάσετε ελεύθερα από το διαδίκτυο.

Εκκινήστε τον Internet Explorer, στο πεδίο ∆ιεύθυνση, πληκτρολογήστε, «**www.adobe.com**» και πατήστε το πλήκτρο <**Enter**>. Στη σελίδα που θα ακολουθήσει, εντοπίστε και κάντε κλικ στο σύνδεσµο «**Get Acrobat Reader**». Στην επόµενη σελίδα εντοπίστε στο κάτω µέρος της και κάντε κλικ στο σύνδεσµο «**Get Acrobat Reader free**». Στη νέα σελίδα που θα ακολουθήσει, υπάρχουν τρία βήµατα, από τα οποία πρέπει οπωσδήποτε να συµπληρώσετε το πρώτο που αφορά το είδος του Λ.Σ. που έχετε και να κάνετε κλικ στο σύνδεσµο «**DOWNLOAD**» που είναι στο τρίτο βήµα. Το δεύτερο βήµα είναι προαιρετικό και το συµπληρώνετε αν θέλετε ενηµέρωση από την εταιρεία.

Σε λίγο εµφανίζεται το παράθυρο διαλόγου Λήψη αρχείου και η συνέχεια είναι γνωστή. Αποθηκεύστε το αρχείο σε ένα φάκελο στο δίσκο σας και µόλις αποθηκευθεί εκτελέστε το µε διπλό κλικ. Ακολουθήστε τα βήµατα εγκατάστασης και σε λίγο η εφαρµογή **Acrobat Reader** θα είναι εγκατεστημένη στο δίσκο σας.

Τώρα, αν κάνετε διπλό κλικ στο εικονίδιο του συµπιεσµένου αρχείου θα ανοίξει το παράθυρό του και πλέον δεν θα δείτε τη σηµαία, αλλά το εικονίδιο του αρχείου **Domi\_Mikroupol.pdf**.

Κάντε διπλό κλικ επάνω του για να το ανοίξετε, να το διαβάσετε και εφόσον θέλετε να το τυπώσετε.

![](_page_36_Picture_6.jpeg)

![](_page_36_Picture_7.jpeg)